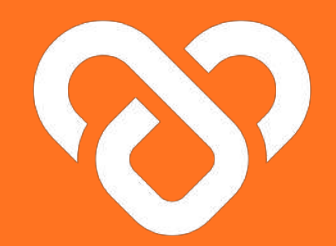

# Wellness Plus

### Using the dashboard | The Support Team Guidebook

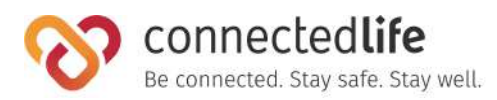

## **Table of Contents**

#### **[Get Started](#page-3-0) 4**

- ❘ Mobile Device, Browser & Wearable Device Compatibility 5 ❘ [Login](#) 6
- 

### **[Managing Users](#page-8-0) 9**

**I** [About My Users](#page-9-0) updated 3/Jul/23 10 **I** [Pending Onboarding Users](#page-11-0) 12 **I** [Onboarding Users](#page-12-0) 13 [Assign Users](#page-16-0) 17 **I** [Editing a User's Profile](#page-17-0) 18 **[Sending broadcast message to user\(s\)](#page-18-0)** 19 ❘ [Viewing User's Alerts](#page-21-0) 22 ❘ [Viewing User's Key Parameter](#page-22-0) 23 ❘ [Viewing User's Compliance percentage](#page-23-0) 24

#### **[Profile](#page-24-0) 25**

❘ [Edit Personal Profile](#page-25-0) 26

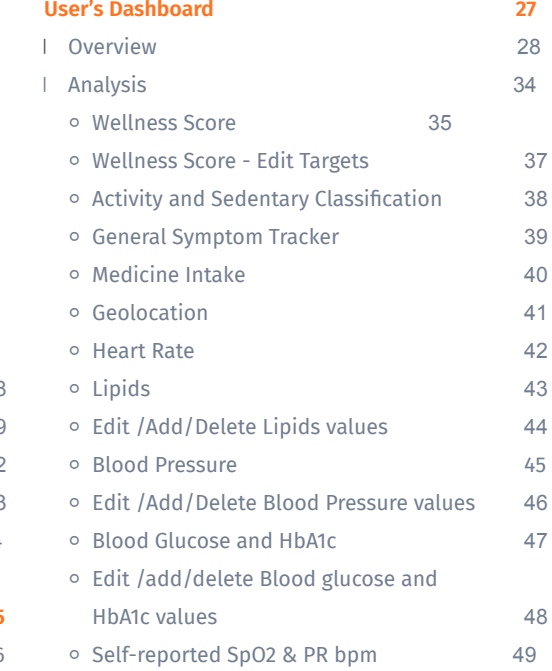

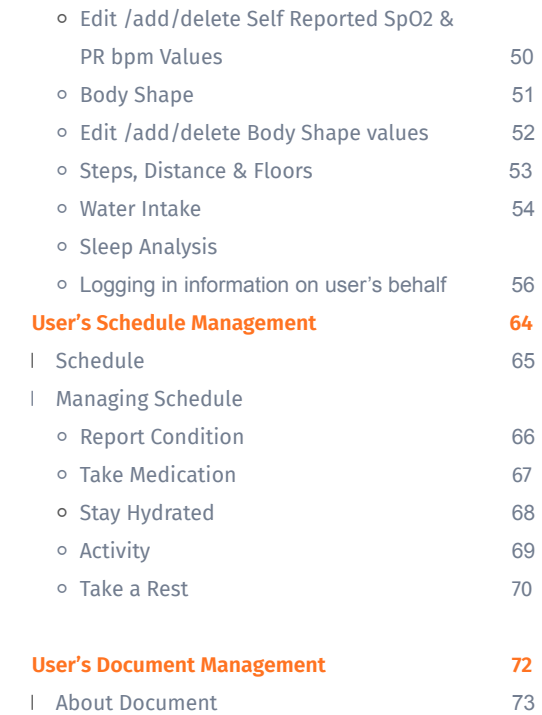

### **Table of Contents** (cont.)

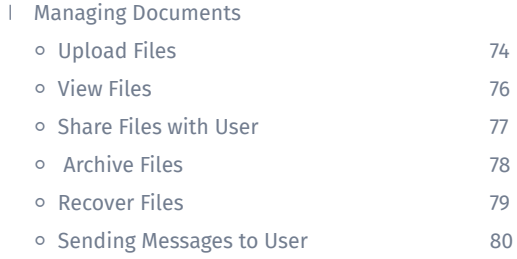

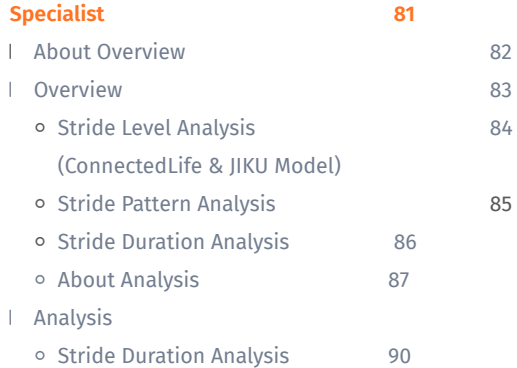

- [Stride Duration Analysis Cycle Comparison](#page-91-0) 91
- [Discomfort Level Analysis](#page-92-0) 92

# <span id="page-3-0"></span>**Get Started**

- ❘ Mobile Device, Wearable Device & Browser **Compatibility**
- ❘ Login

*Last update: August 17, 2023, Version 39*

# **Mobile Device, Wearable Device & Browser Compatibility**

### **A) Device Model & OS:**

- iPhone 7 ( $iOS 15.4$ )
- iPhone XR (iOS 14.8, 15.4)
- $\cdot$  iPhone 11 Pro (iOS 16.4)
- iPhone 11.12.13 Simulators (iOS 15.4)
- $\cdot$  iPhone 13 pro max (iOS 15.6.1)
- $\cdot$  iPhone X (iOS 15.4)
- Galaxy Note 9 (Android 10)
- Google Pixel 6 (Android 13)
- Vivo V21 (Android 13)
- Galaxy Note20 (Android 13)
- Redmi Note 11S (Android 12)
- One Plus 6T (Android 11)

### **B) Wearable Device:**

- Fitbit
- Apple Watch

### **C) Browser:**

- Chrome
- Microsoft Edge

- This is a list of mobile devices, browsers & wearable devices that are best suited for Wellness Plus.
- We encourage users to check this list to ensure their mobile devices, browsers & wearable devices are compatible with the app before using it.
- Customers using Fireball may experience some compatibility issues while using the app.

# **Login**

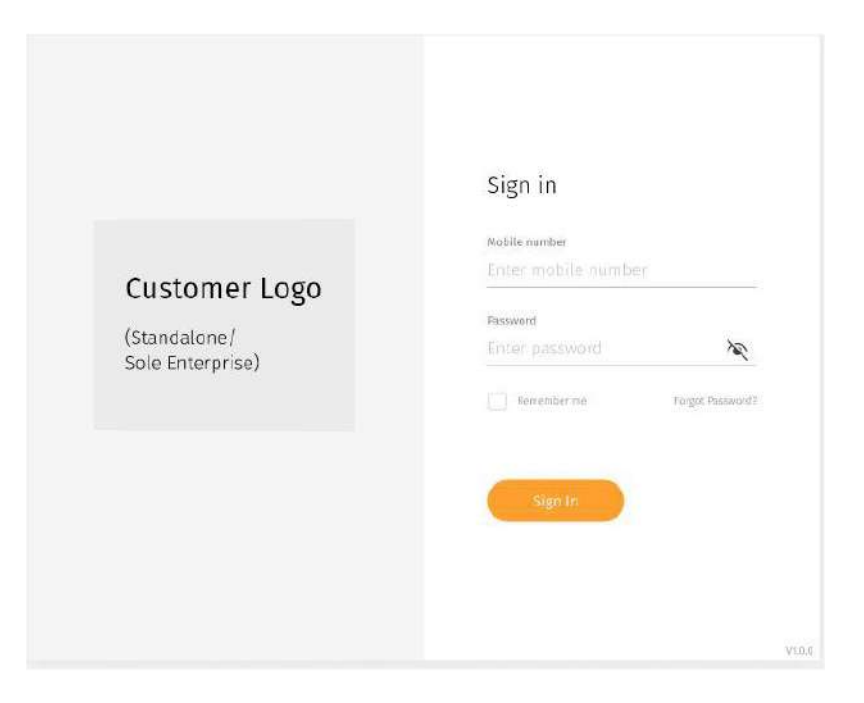

← Enter your email address and password

# **Login** (cont.)

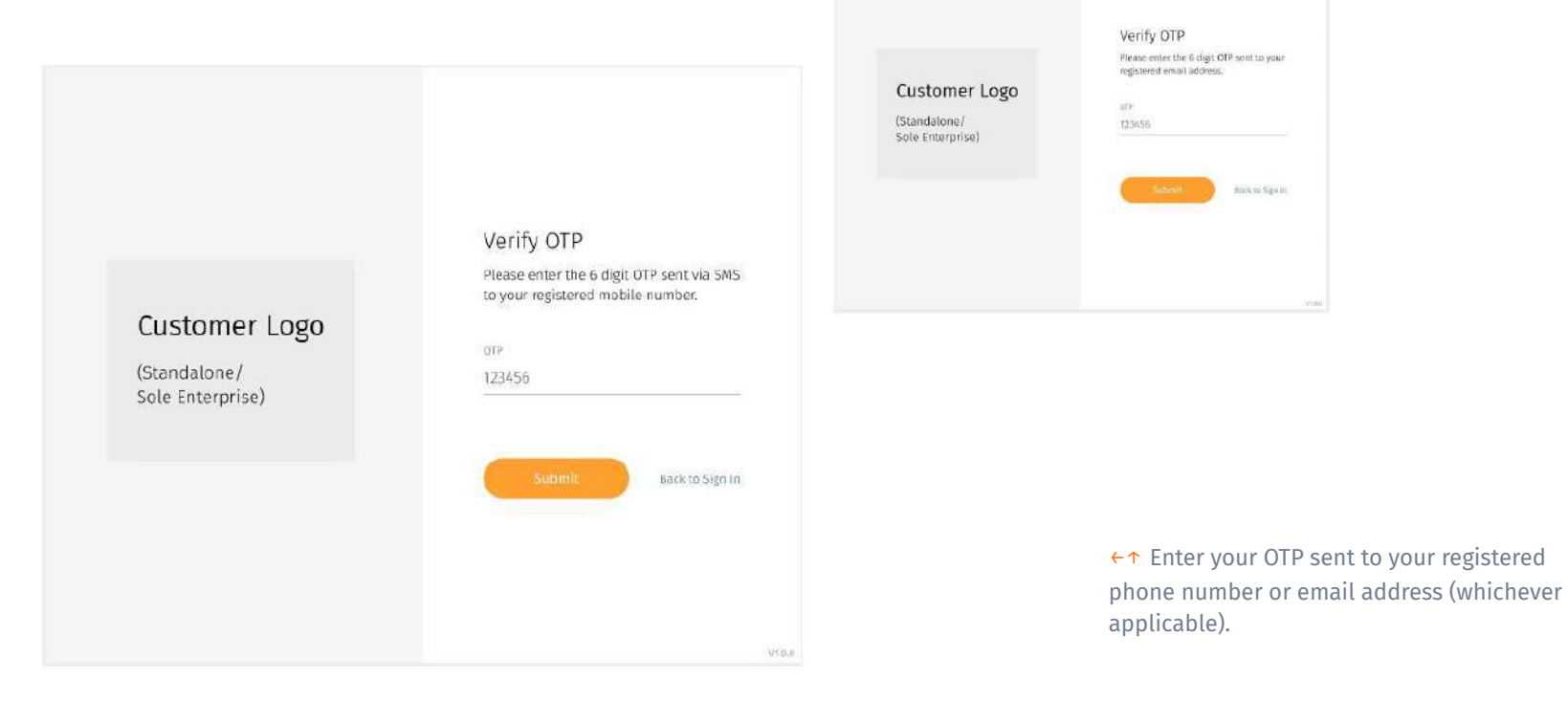

# **Login** (cont.)

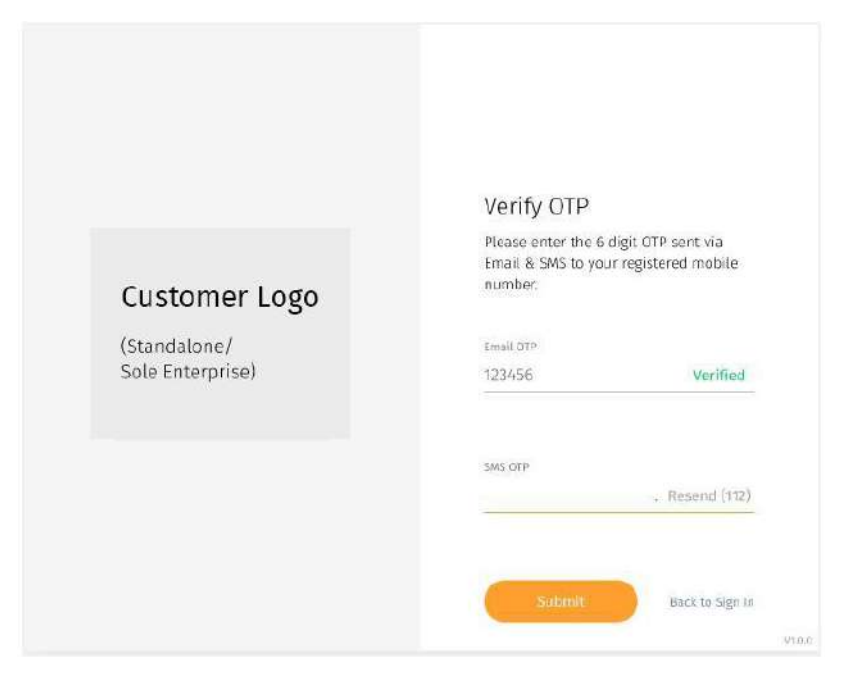

← There may be a scenario where you have to retrieve your OTP through both phone number and email address for security reasons.

# <span id="page-8-0"></span>**Managing Users**

- ❘ About My Users
- ❘ Unassigned Users
- **I** Filtering Users
- ❘ Customizing User List View (Add/Remove Columns)
- ❘ Onboarding a First-Time User
- ❘ Editing a User's Details
- ❘ Assign Users
- ❘ Sending a Broadcast Message to Users
- ❘ Viewing User's Alert
- ❘ Viewing User's Key Parameter

### <span id="page-9-0"></span>**About My Users**

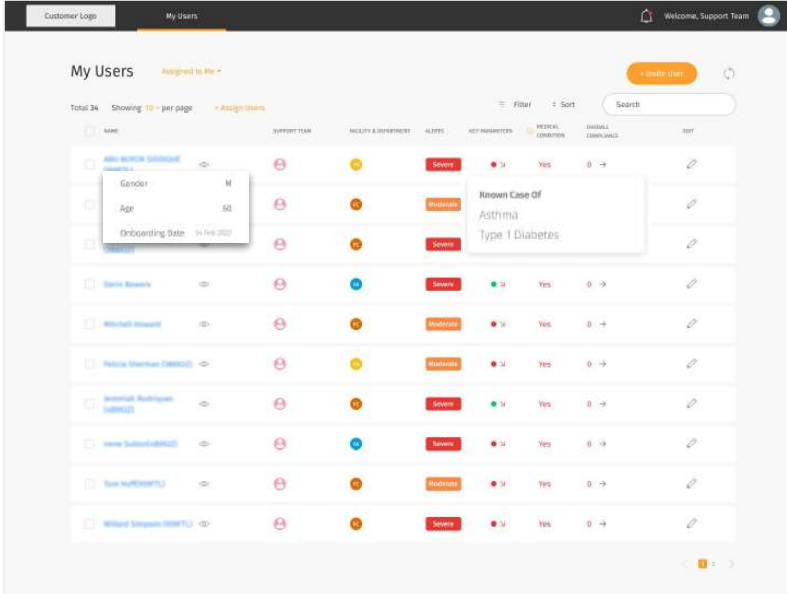

↑ Hover over user's name to view the **gender**, **age** and **onboarding date** of the User.

↑ Hover over to view **Medical Condition (Known case of)** of the user.

#### Assigned to Me

Pending Onboarding Users

← In the "Users" panel, you will be able to see an overview of all the users under your care. Users are arranged by alert level severity, with the users displaying the highest alert type at the top of the list.

← Each user has their own detailed page that you can view to see details on a more individual level. Features such as geolocation, medication adherence and schedule would be under the individual User page.

←↑ Users assigned to you are displayed by default. To view "Pending Onboarding Users", click on the "Assigned to Me" to view the drop down menu and select "Pending Onboarding Users".

### **About My Users (cont.)**

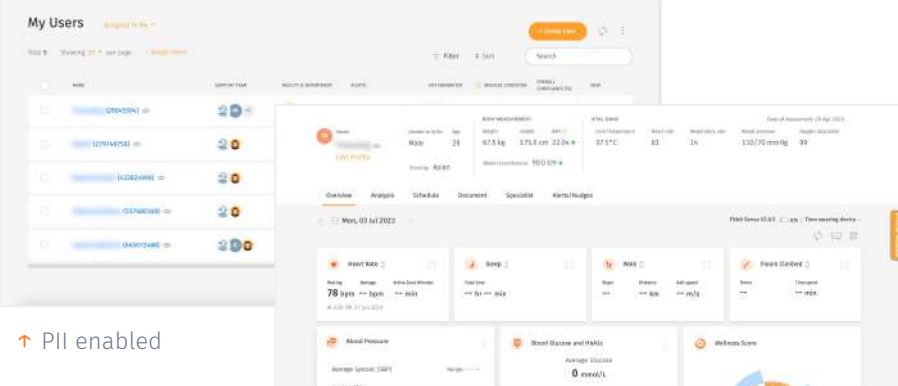

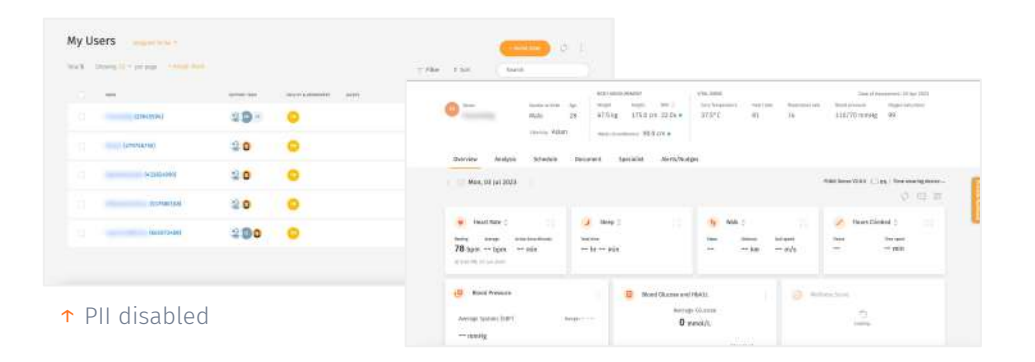

← Your organisation administrator may restrict your access to personal identifiable information (PII). Your admin may enable/disable your access at any points in time.

← Note that if your PII access is disabled, you will not be able to view your users' names (which will be fully blurred) or edit their information. You can refer to their User ID as required.

# <span id="page-11-0"></span>**Pending Onboarding Users**

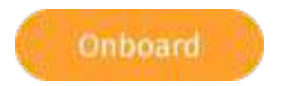

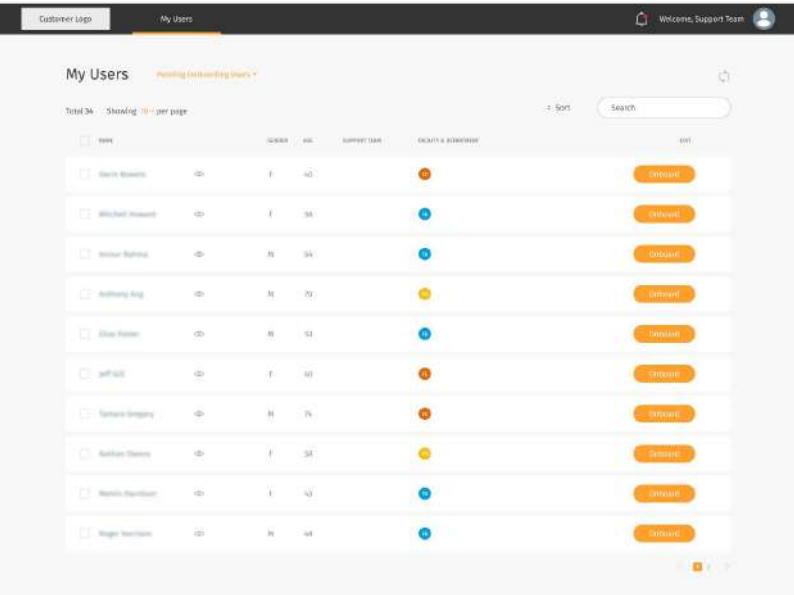

 $\leftarrow$  In this panel, you will be able to view the list of Pending Onboarding Users, where their facility & department will be shown.

← Users who are in the list of **Pending Onboarding Users** are user who selected a facility but has not selected any Support Team members during registration.

←↑ To assign a user yourself, you look for the user in this list, and onboard the user, and assign them to your care.

# <span id="page-12-0"></span>**Onboarding Users**

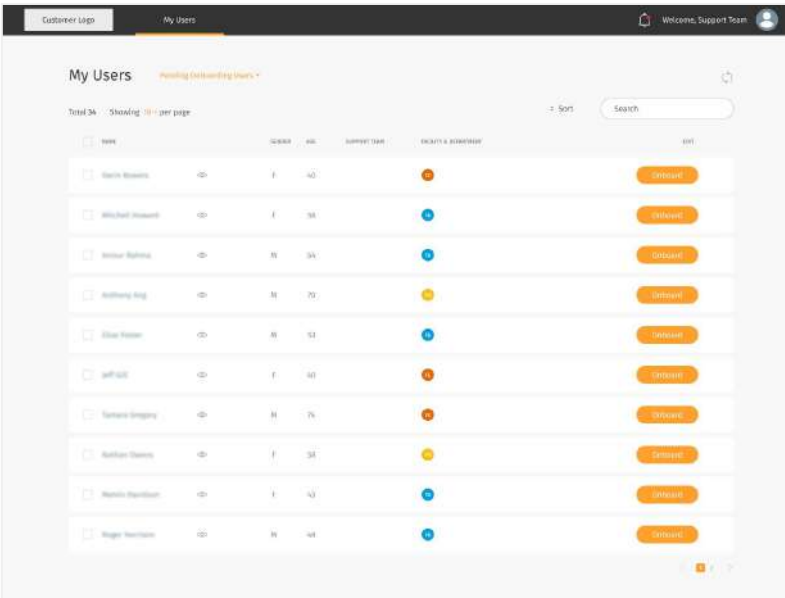

Find the User you want to onboard in the pending onboarding list under the "**My Users**" Tab. Click on the "**Onboard**" button. a

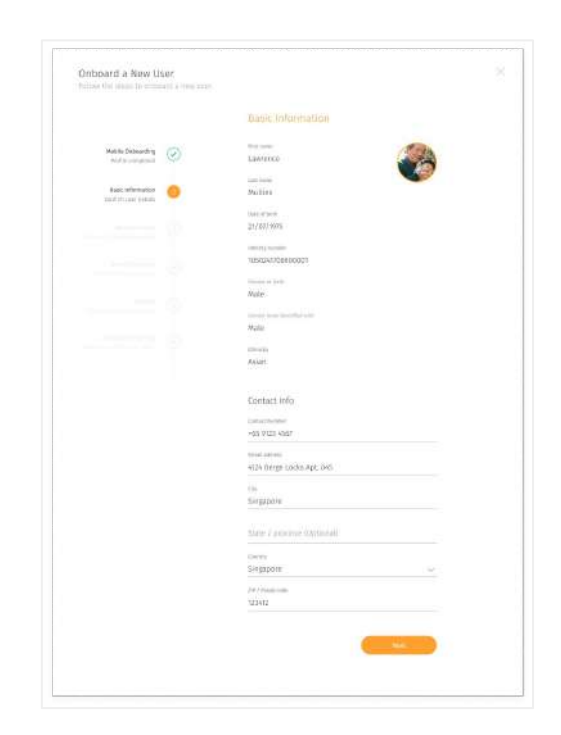

Edit the basic information for the User. Click "**Next**" to continue.

## **Conboarding Users (cont.)**

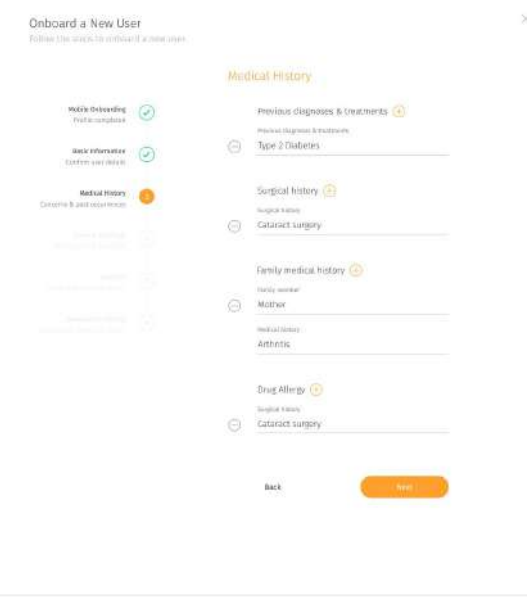

**Step 3:** Click on the " $\left( + \right)$ " button to add medical history for the User. Click "**Next**" to continue.

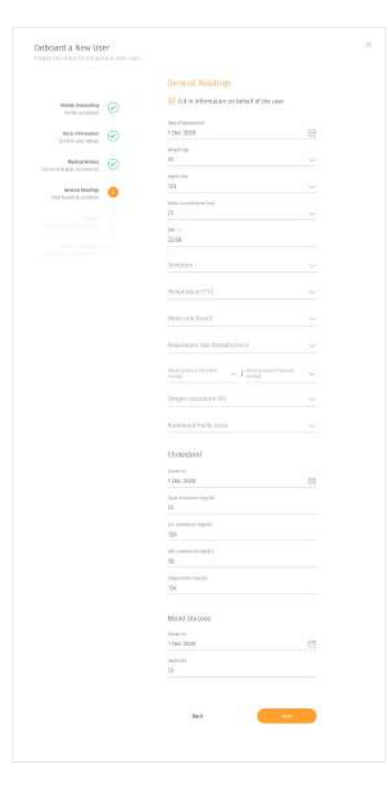

Check the general readings. Click "**Next**" to continue.

14

# **Conboarding Users (cont.)**

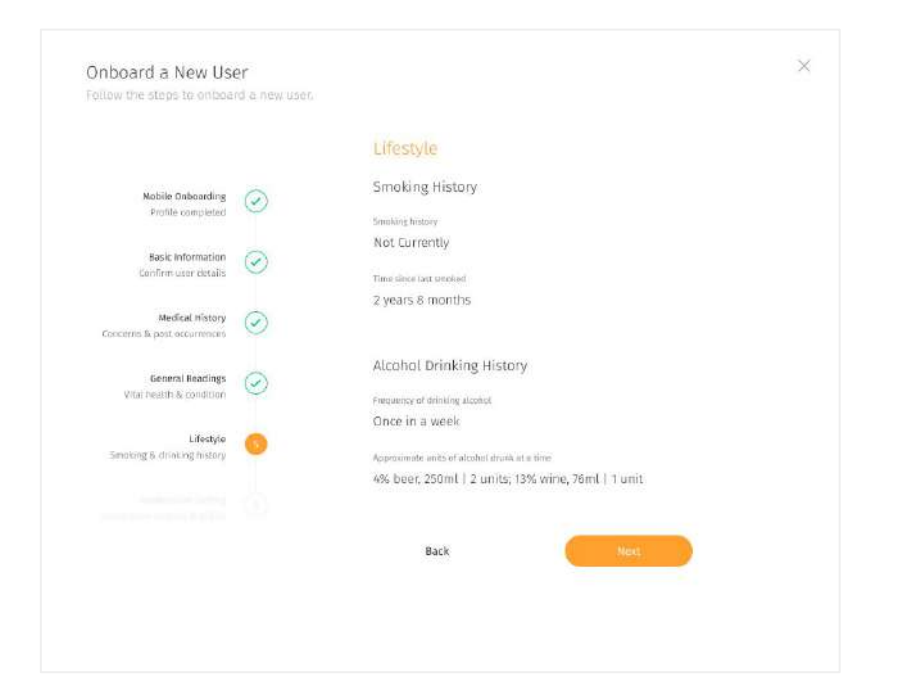

← Check the lifestyle. Click "**Next**" to continue.

# **Onboarding Users (cont.)**

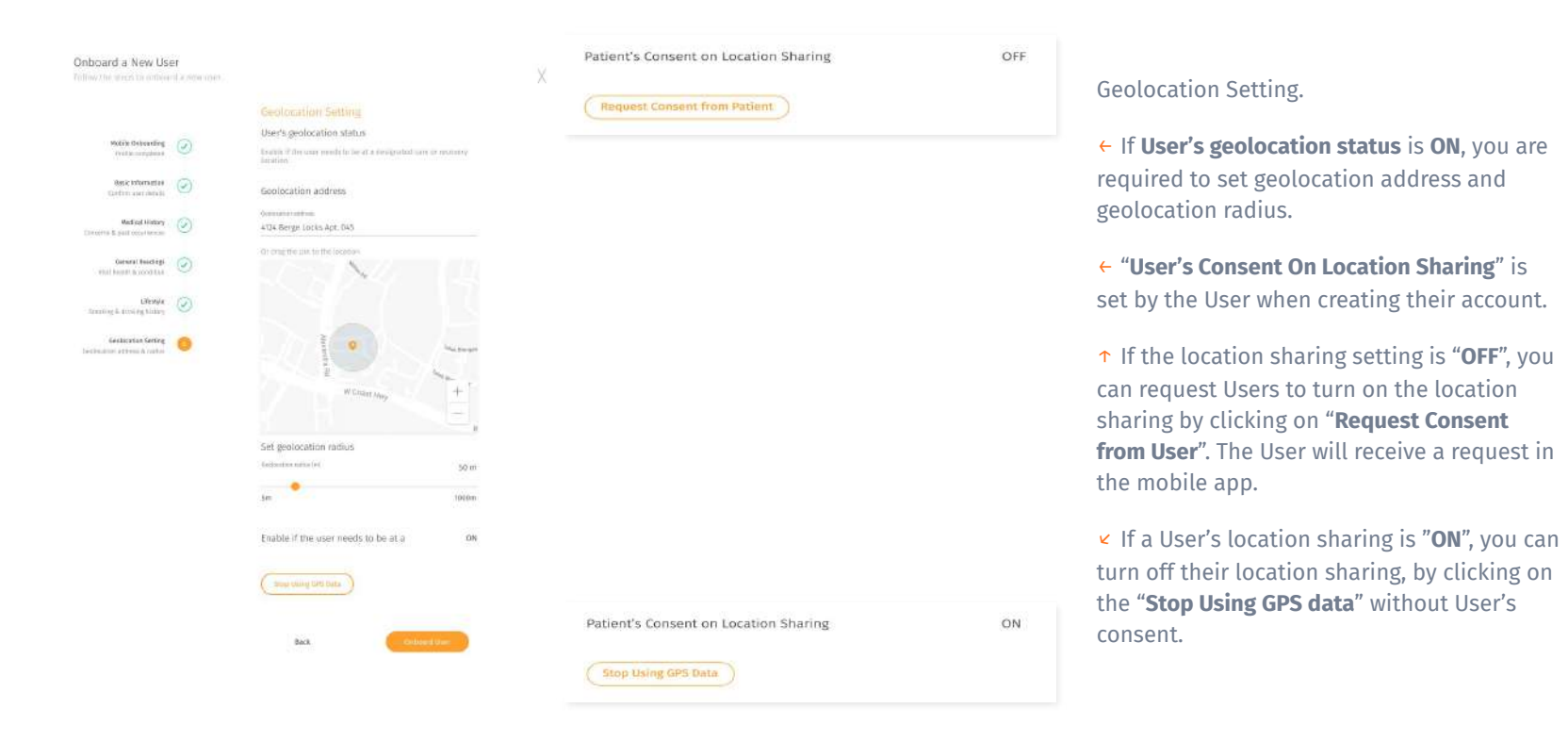

<span id="page-16-0"></span>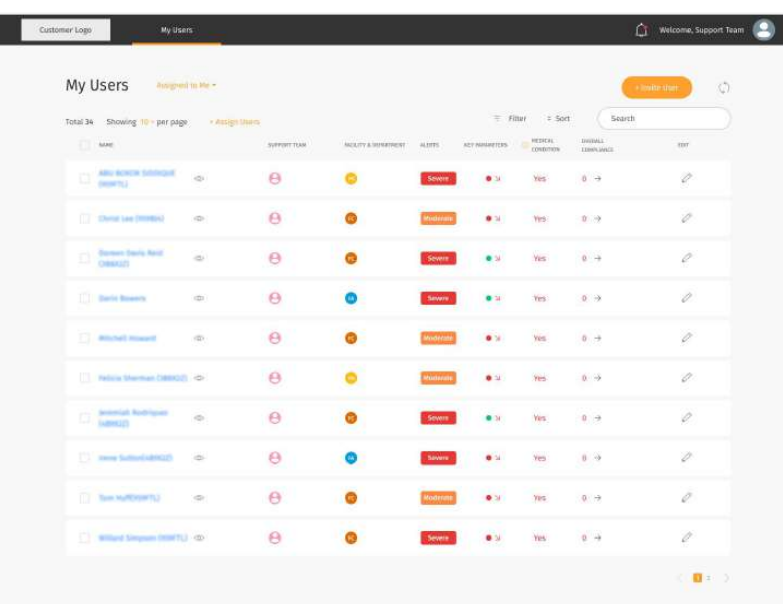

#### Assign Users to Support Team

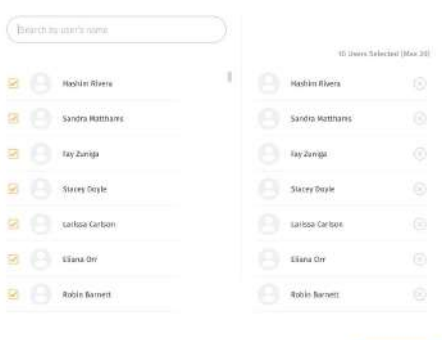

### ← Under "My Users", click "**Assign Users**".

↑ Assign User for the member by selecting through the list of Users or search the User through the search box.

 $\infty$ 

# <span id="page-17-0"></span>**Editing a User's Profile**

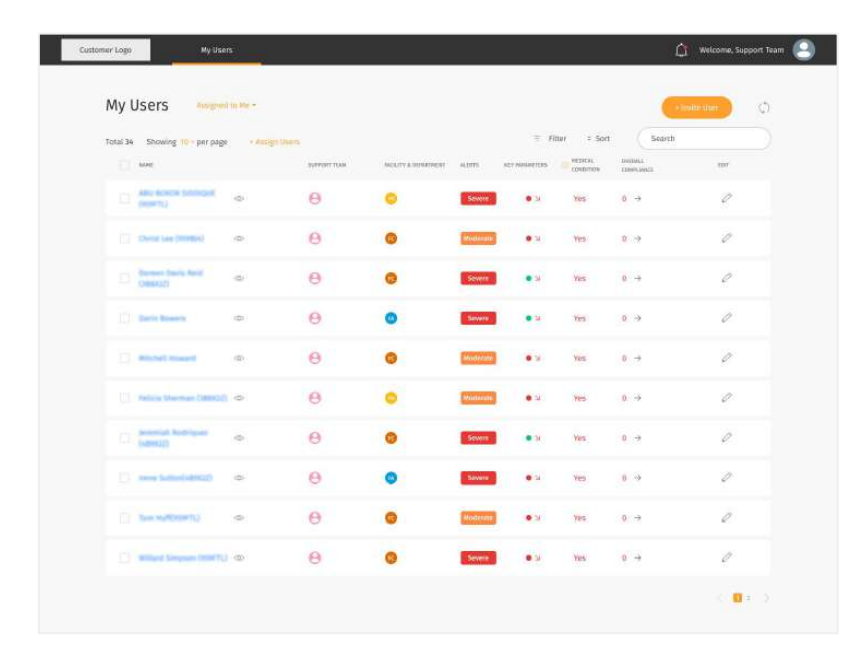

You may choose to edit the User's information by clicking on the edit icon button

What can be added/edited:

- Basic Information
- Medical History
- General Readings
- Lifestyle
- Geolocation Settings

**Note:** "General readings" are editable within 7 days from the onboarding date.

# <span id="page-18-0"></span>**Sending broadcast message to user(s)**

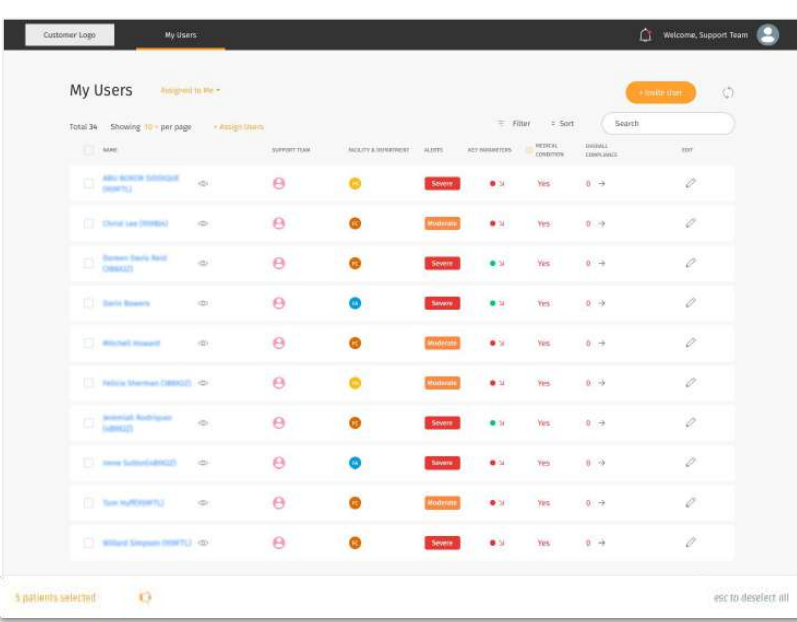

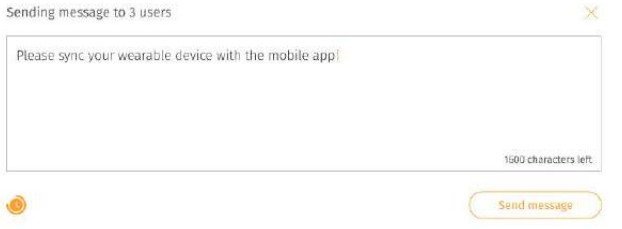

 $\leftarrow$  Select the user(s) you want to send message to on the "**My Users"** screen.

← You are able to send a broadcast message to your user(s) by clicking on the **"Speaker"** icon

↑ Once you have type out the message you wish to send to the user(s), click send message to send it out to your user.

You may send your user message containing links as well.

### **Schedule broadcast message to user(s)** (cont.)

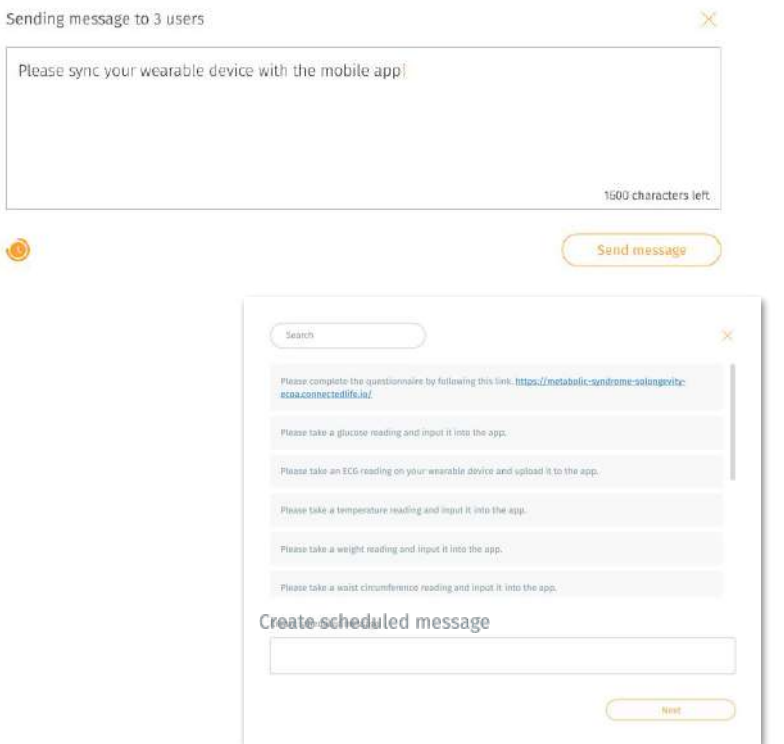

You may create and send a scheduled message to your Users if need be.

 $\kappa$  Click on this " $\omega$ " icon and a popup containing pre-created scheduled message template for you to choose from.

↖← You may create your own custom message to send to your User. Otherwise, you can select the existing message template and press "Next".

### **Schedule broadcast message to User(s)** (cont.)

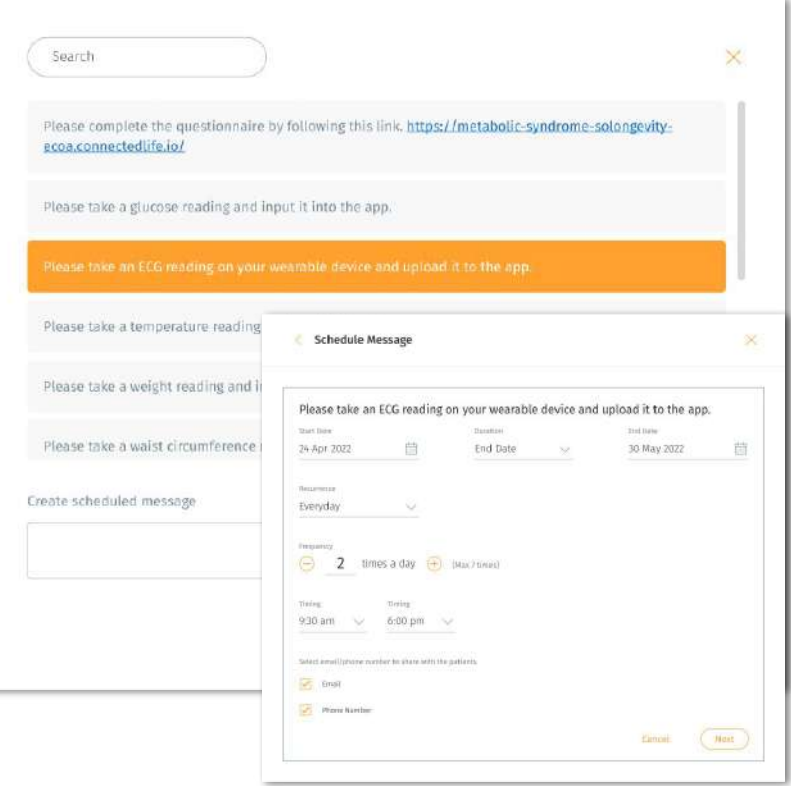

### Schedule the message.

- 1) Set **Start Date** and **End Date**
- 2) Set **Recurrence**
- 3) Set **how many times a day** (maximum 7) the message will be sent to the user
- 4) Set **Timing**
- 5) Set if the user will receive the message via email/phone number, other than in-app message
- 6) Click "**Next**" to set the scheduled message

 $\overline{\phantom{a}}$ 

# <span id="page-21-0"></span>**Viewing User's Alerts**

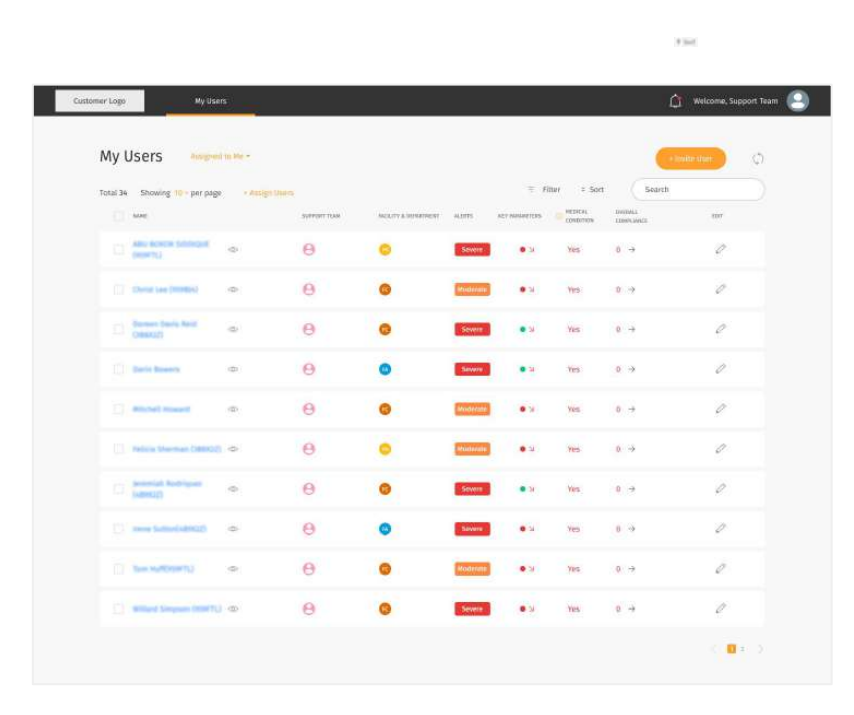

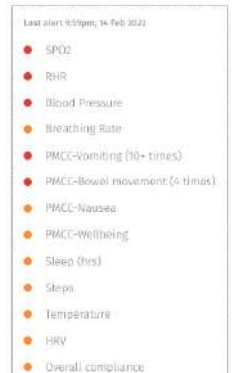

← The **Alert** column displays a label summarising the User's status.

←↑ You can view the details of the User's self- reported status by hovering your cursor over the alert label.

↑ Different alert colours will help you to identify the conditions that need to be addressed on priority. They range from red being **Severe**, to yellow being **Mild**.

↑ The severity label depends on the User's data such as PMCC, SpO2, body temperature, blood pressure, resting heart rate, and respiratory rate. The severity displayed for each User is the data with highest alert.

# <span id="page-22-0"></span>**Viewing User's Key Parameter**

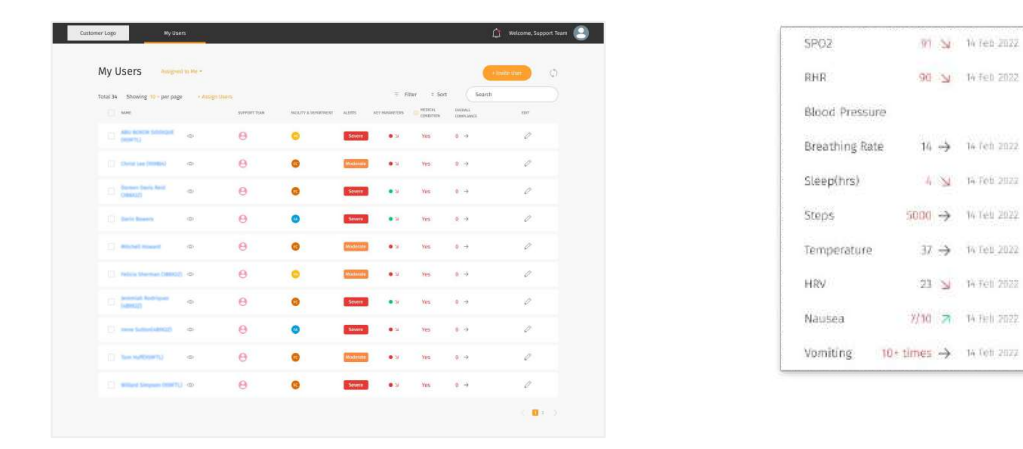

The **Key Parameter** column displays a summary of the users health condition and improvement. You can view the details of the user's self-reported conditions by hovering your cursor over the dot.

Different colours of the numbers will help you to identify if the numbers are within/outside the normal range; green being **within the normal range**, red being **outside the normal range.**

Different direction of the arrows will help you to identify if the condition is in a good trend or bad trend. Arrow pointing up shows **improving condition**, arrow pointing down shows **worsening condition.**

```
You can view the key parameter information by hovering your cursor over the "\odot" icon.
```
# <span id="page-23-0"></span>**Viewing User's Compliance percentage**

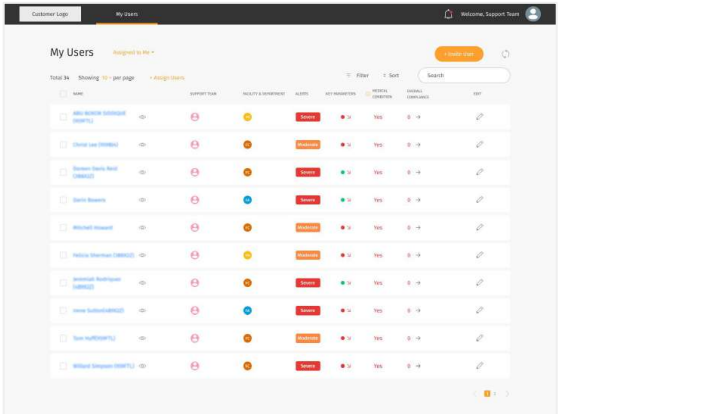

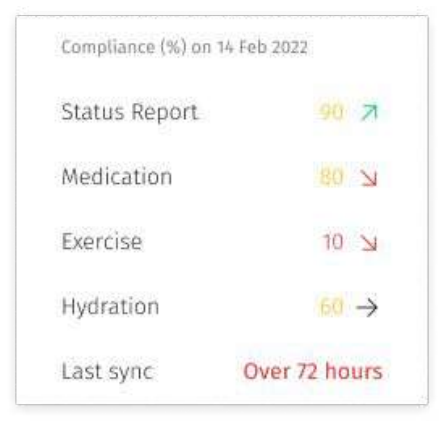

The **Overall Compliance** column displays a summary of the user's daily schedule adherence. You can view the detailed schedule of the user by hovering your cursor over the dot.

The overall completion rate is calculated based on the average of medication schedule adherence, exercise schedule adherence, hydration goal completion rate and completion of condition report (at least once a day, where 1 time = 100%).

Different colours of the numbers will help you to identify if the percentage is in a good or bad range. Green being **range of 61%-100%**, yellow being **41%-60%**, orange being **21%-40%,** red being **0%-20%.** 

You will receive an alert message if the user's overall compliance drops below 61%.

The direction of the arrows will help you to identify if the percentage is in a good trend or bad trend compared to the day before. Arrow pointing up shows **improving adherence**, arrow pointing down shows **worsening adherence.**

# <span id="page-24-0"></span>**Profile**

❘ Edit Personal Profile

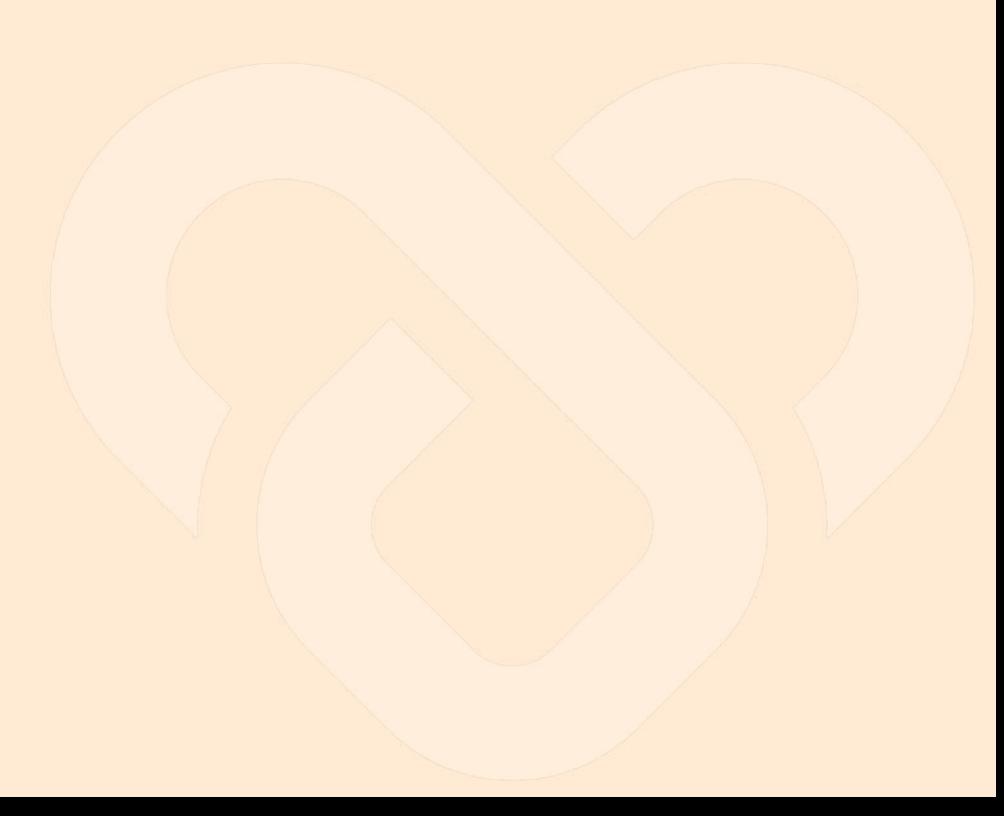

## <span id="page-25-0"></span>**Edit Personal Profile**

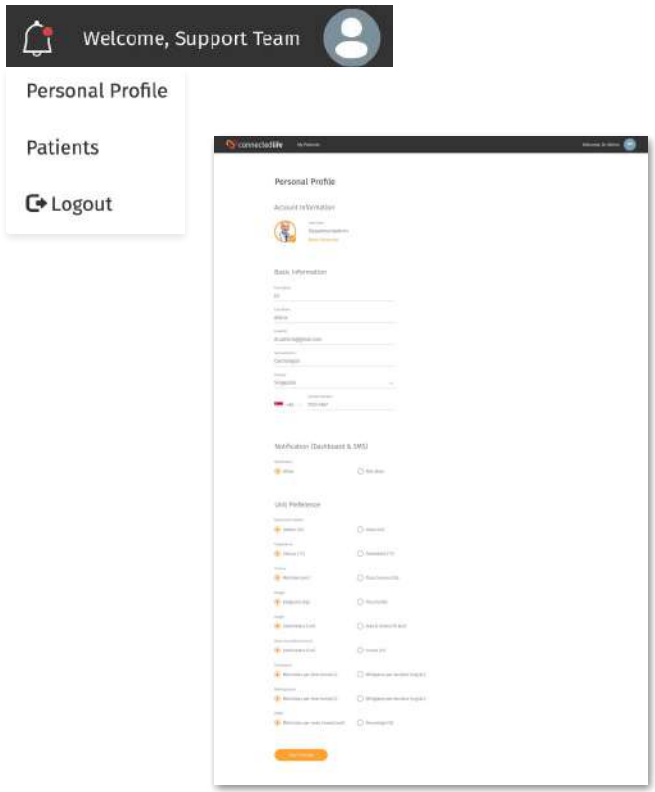

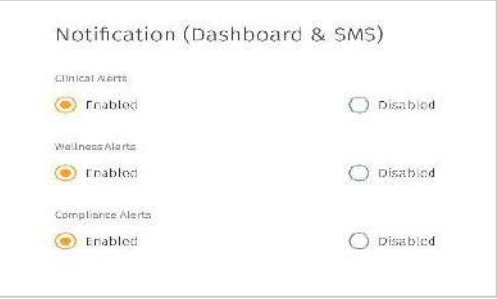

↖ In the top navigation bar, click on the **avatar**.

↖Click "**Personal Profile**"

← Update your **profile**, **notification settings** and **unit preference**, and then click "**Save Changes**".

**Note:** Once select "**Disabled**", you will no longer able to receive any SMS & Dashboard message from the User.

# <span id="page-26-0"></span>**User's Dashboard**

- **Overview**
- ❘ Analysis
	- Wellness Score
	- Activity and Sedentary Classification
	- General Symptom Tracker
	- Medicine Intake
	- Geolocation
	- Heart Rate
	- Cholesterol
	- Blood Pressure
- Blood Glucose
- Self-reported SpO2 & PR bpm
- Weight
- Steps, Distance, Floors Climbed &
- Stride Length
- Water Intake
- Sleep Analysis
- ❘ AICVD
- AICVD Score
- Sending eCOA AICVD link to User
- Sending Private Messages/eCOA Links to a User
- Sending Scheduled Messages to a User

**Basic Information**

The data is filled up by the user while onboarding

#### **Reported Data**

Shows the average values of conditions reported by the user

#### **Schedule adherence**

The overall completion rate is calculated based on the average of medication schedule adherence, exercise schedule adherence, hydration goal completion rate and completion of condition report (at least 1 per day, 1 time = 100%).

### **Lipids**

Shows the data of the user's lipids from their most recent report.

#### Manual log of **symptoms** throughout the day with input from the watch or the mobile application

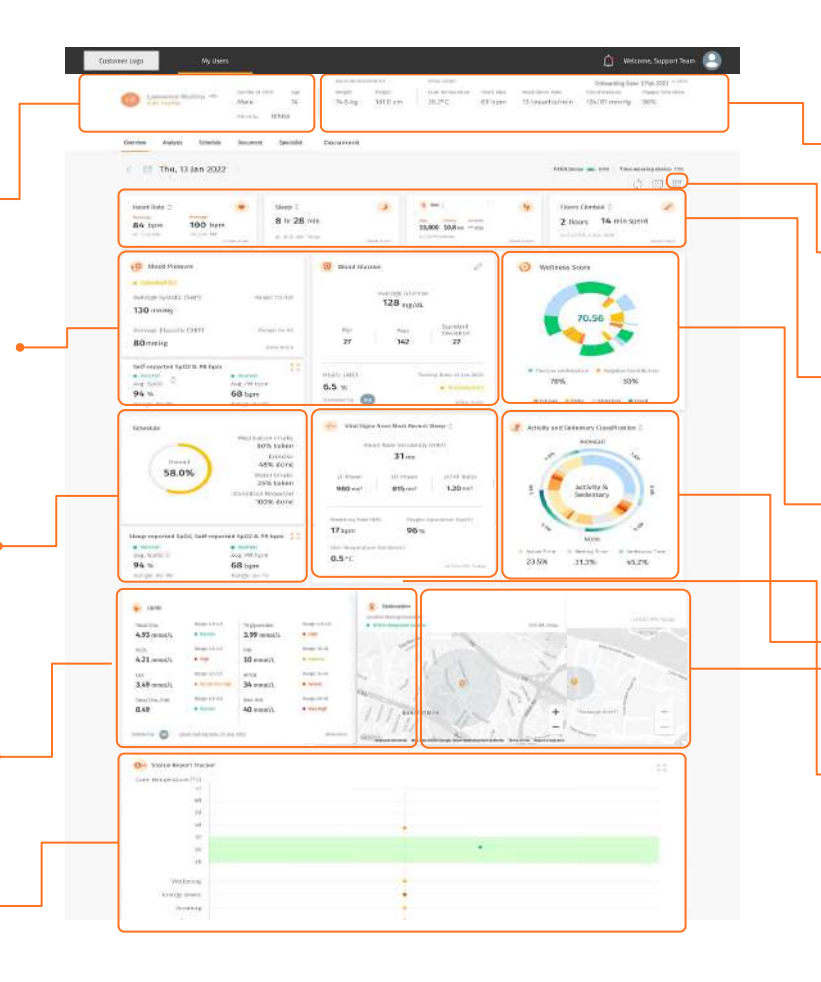

**General Readings**

The data is filled up by the user while onboarding

#### **Parameter Widget**

Shows a list of the users health parameters you are monitoring. You can show hide/ show parameters as per your requirement.

#### **Wellness**

The data is gathered from Fitbit Sense device

#### **Wellness Score**

Shows the long term wellness score based on users daily data. The data is gathered from Fitbit Sense device and user's status report.

#### **Activity Classification**

Shows the activities that the user has done

### **Vital Signs from Most Recent Sleep**

Shows the data of the user's vital signs from their most recent sleep gathered from their Fitbit device

### **Geolocation**

Shows the location of the user and their geolocation address

- \* Teles and more point with  $\overline{48}$   $\overline{5}$   $\overline{49}$   $\overline{49}$   $\overline{49}$  $-1$ ment form test Auct and **Lives**  $\alpha$  -model  $\frac{1}{2}$ www. of Automatic  $\frac{\partial \mathcal{L}_1}{\partial \mathbf{R}} \frac{\partial \mathcal{L}_2}{\partial \mathbf{R}} = \frac{\partial \mathcal{L}_2}{\partial \mathbf{R}}$ 5 To 25 7 70  $\frac{1}{1 + \alpha}$  $0.7 - 0.0$  $2$  common  $a$  week  $\frac{m+1}{2}$  $19.444$ - $\frac{1}{2}$  and  $\frac{1}{2}$  $7.7$  $n<sub>th</sub>$  $\frac{1}{100}$ **Severage**  $\equiv$   $\equiv$  $\frac{1}{\sqrt{2}}$  $\Xi$  $\frac{1}{2}$  $\begin{array}{c}\n\hline\n\text{1}\text{ }\text{1}\text{ }\text{1}\text{ }\text{1}\text{ }\text{2}\text{ }\text{2}\text{ }\text{2}\text{ }\text{2}\text{ }\text{2}\text{ }\text{3}\text{ }\text{4}\text{ }\text{5}\text{ }\text{5}\text{ }\text{6}\text{ }\text{6}\text{ }\text{7}\text{ }\text{8}\text{ }\text{7}\text{ }\text{8}\text{ }\text{8}\text{ }\text{9}\text{ }\text{1}\text{ }\text{1}\text{ }\text{1}\text{ }\text{1}\text{ }\text{2}\text{ }\text{1}\text{ }\text{2}\text{ }\text{1}\text{ }\text{2}\$ an design between pay  $\frac{1}{\sqrt{2}}$  $\widehat{\Xi}$  $\mathbf{H} = \frac{1}{2} \mathbf{H} \mathbf{H} \mathbf{H} + \mathbf{H} \mathbf{H}$ ×  $\frac{1}{2}$ E  $\frac{1}{m}$  as  $\frac{1}{2} - \frac{1}{2} - \frac{1}{2}$  $n_{\rm H}$  $\sim$  $\frac{1}{2}$  $\frac{1}{2}$  $\overline{a}$  $\frac{1}{2}$ **AL ANTIFICIAL Service** land and state to bid. There is an all-reso and  $\frac{|\mathcal{Q}|}{2}$ 

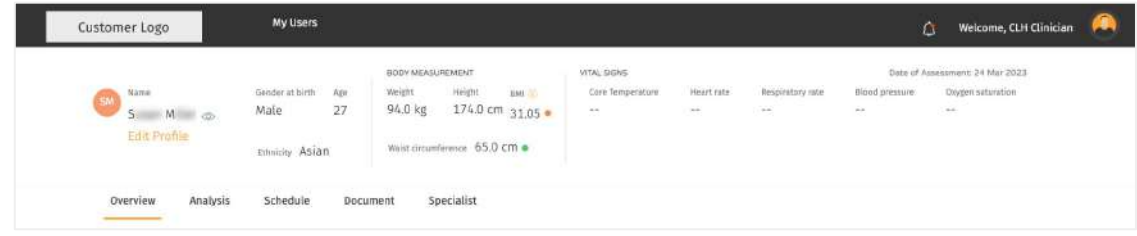

**Basic Information** The data is filled up by the user while onboarding

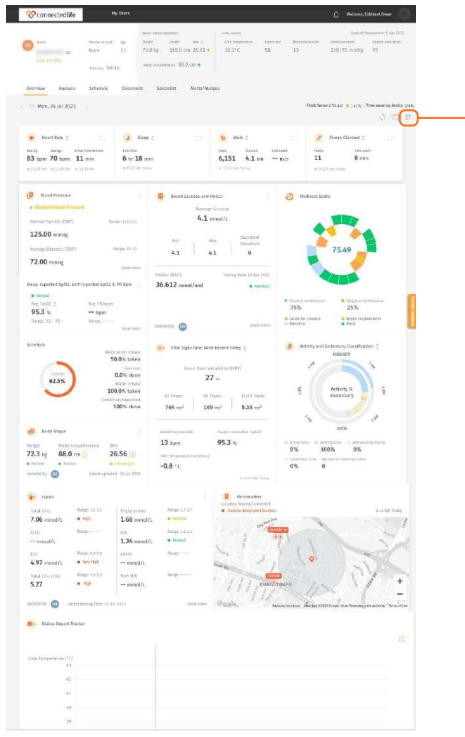

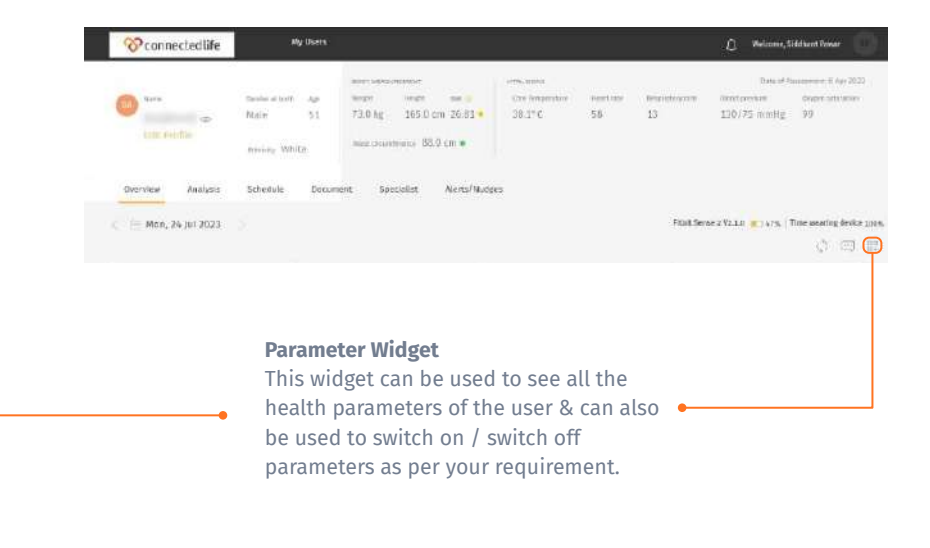

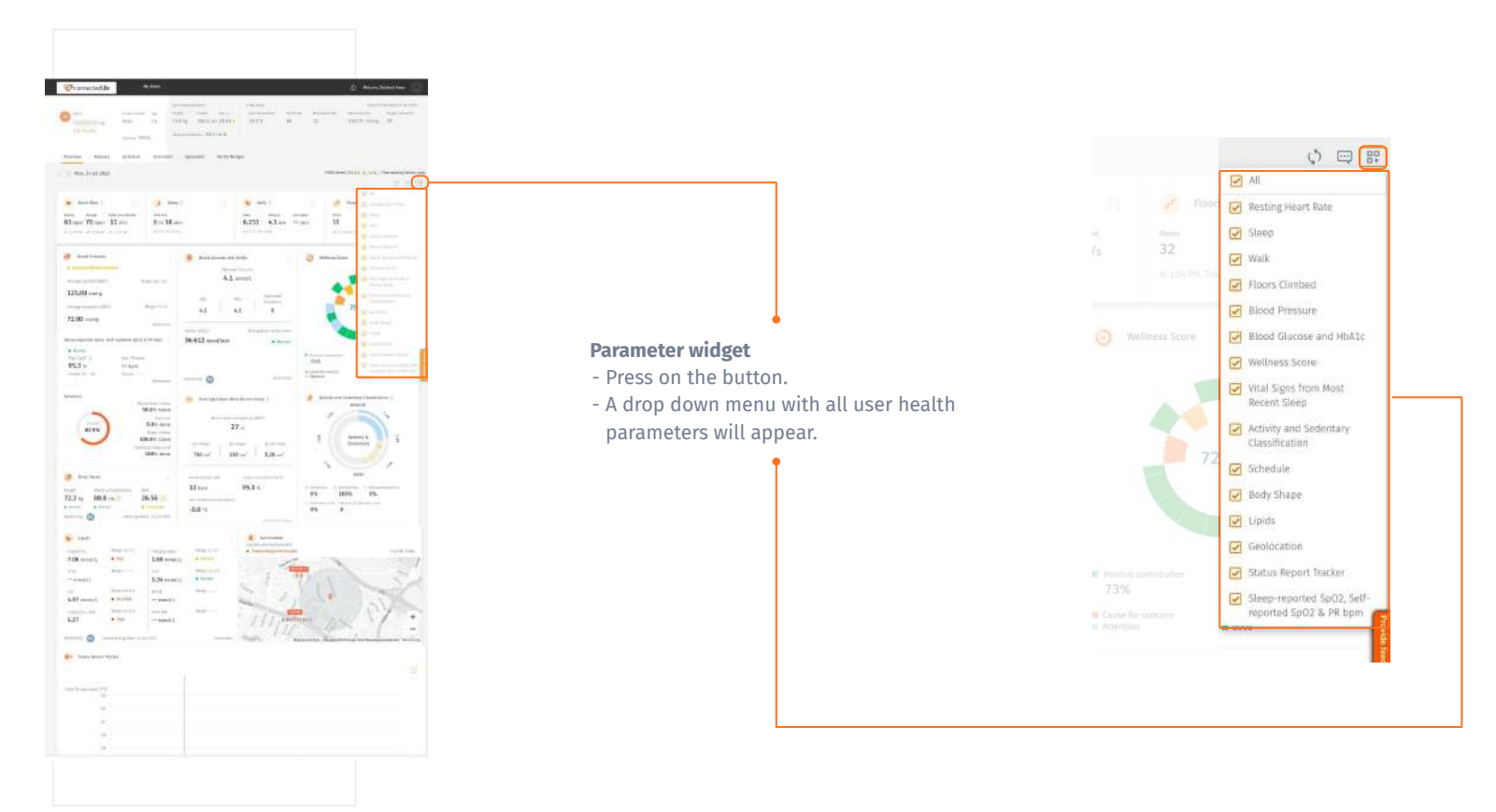

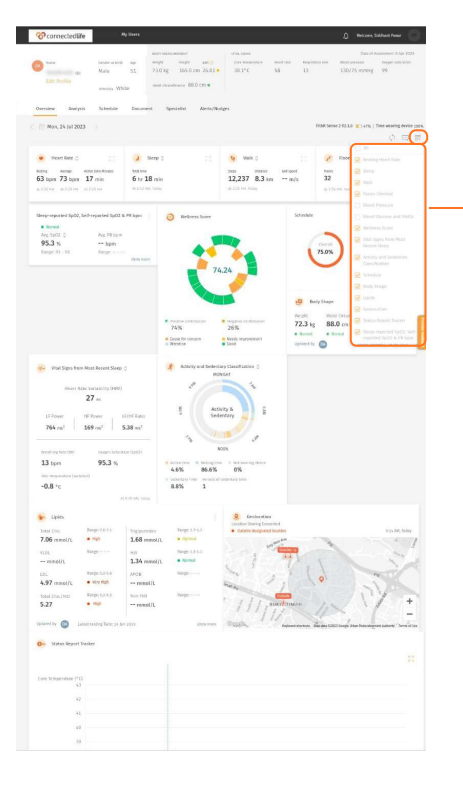

### **Parameter widget**

- Press on the button.
- A drop down menu with all user health parameters will appear.
- You can deselect a parameter that is not required.

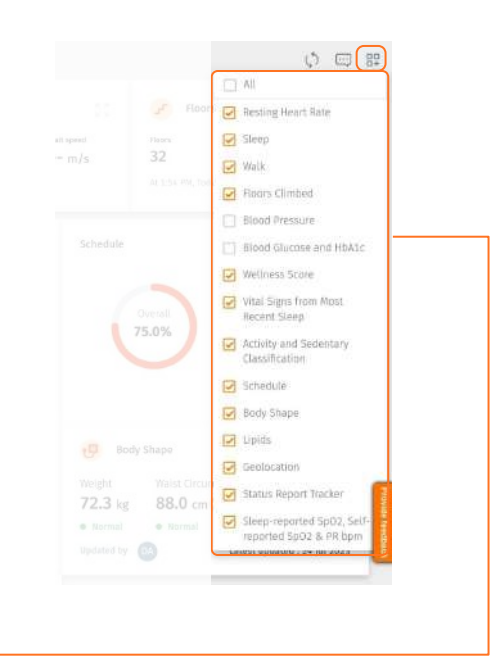

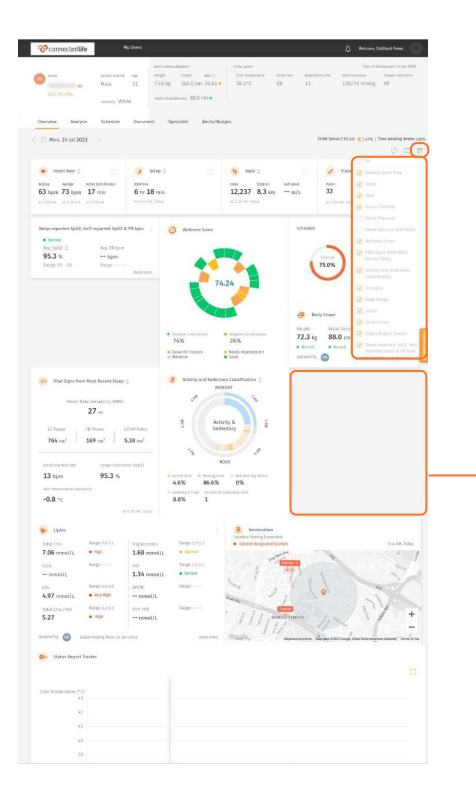

### **Parameter widget**

- Press on the button.
- A drop down menu with all user health parameters will appear.
- You can deselect a parameter that is not required.
- The deselected parameter will disappear from the dashboard.
- A new wellness score will be calculated as per the selected parameters by the support team member

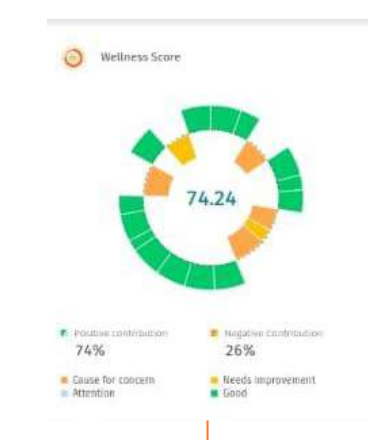

## <span id="page-33-0"></span>**Analysis**

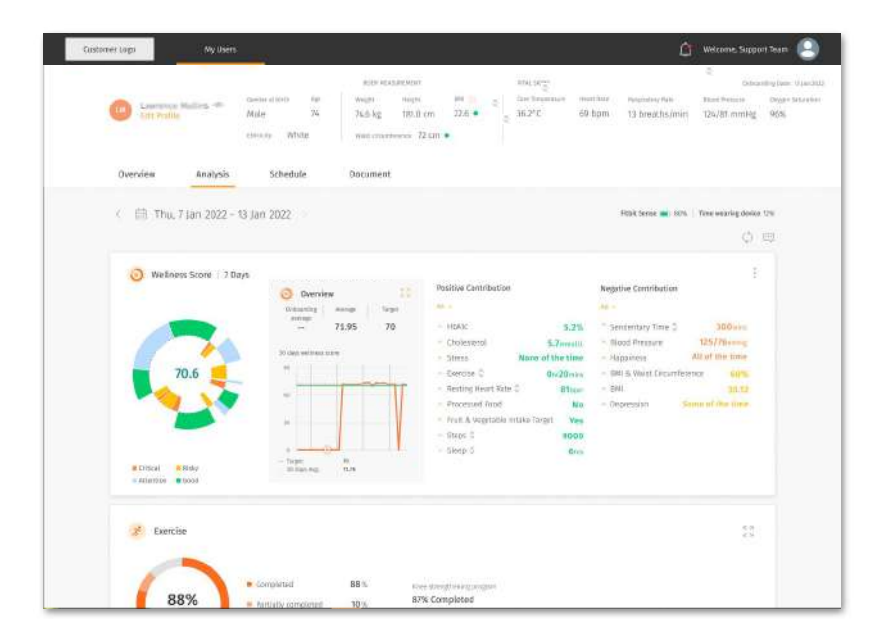

 $\leftarrow$  The analysis section includes the user's information, plotted into a graphical report format for easy viewing.

 $\leftarrow$  The data is mapped out in a format that allows you to see trends and understand the evolution of symptoms throughout the day.

← You can use this information to track the user's recovery and update their treatment if required.

←You can choose to see the analysis of a particular day or week by changing the date range on top left corner.

# <span id="page-34-0"></span>**Analysis** ○ Wellness Score

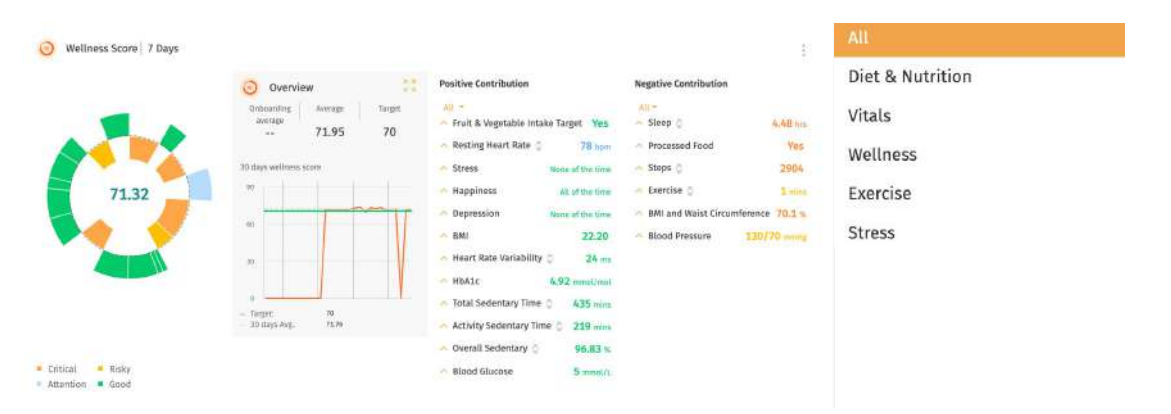

 $\leftarrow$  To view the parameters in a specific category, tap on the dropdown marked 'All' to filter.

↖ You can have an overview of the user's health and wellness from the **'Wellness Score'** chart. The wellness data is retrieved from the activities recorded via the smartwatch device and the information they enter from their schedule screen.

Each sector on the chart represents one parameter that contributes to the Wellness Score. The colours marked on the sectors will help you identify the parameters that need to be addressed on priority. They range from orange being **critical**, to green reflecting **good condition**.

A total wellness score is generated by calculating the hazard ratio for each parameter, and adding or subtracting the number for each positive or negative contribution respectively. The **green (Good)** and **blue (Attention)** conditions give a positive contribution, while the **yellow (Risky)** and **orange (Critical)** conditions give a negative contribution. The total wellness score indicates how well the user is doing.

### ■ Analysis ○ Wellness Score (cont.)

To view a specific parameters details, tap on its name in the contribution list.

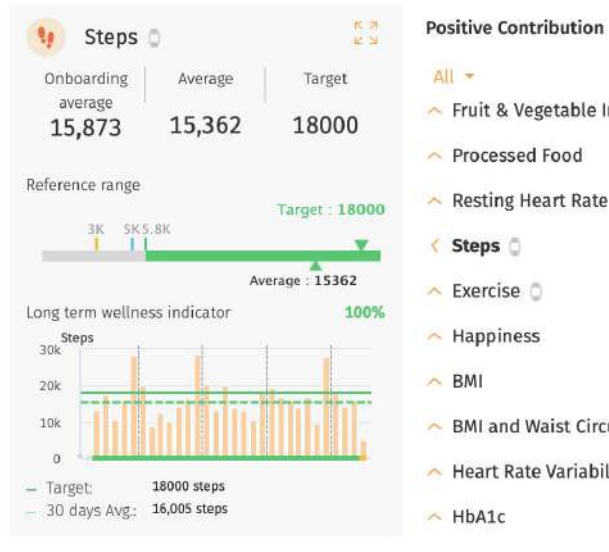

 $All =$ Fruit & Vegetable Intake Target Yes Rrocessed Food **No**  $\sim$  Resting Heart Rate  $\circ$ 60 bpm < Steps  $\bigcirc$ 15362  $\sim$  Exercise  $\circ$  $92$  mins  $\sim$  Happiness All of the time 26.81  $\sim$  BMI BMI and Waist Circumference 100 % A Heart Rate Variability  $24$  ms

 $~\wedge$  HbA1c

 $33.33$  mmol/mol

#### **Onboarding average /Average/Target value**

Onboarding value shows the value recorded in the first 7 days of onboarding, average value shows the average value of the day recorded, while target value shows the ideal value that the user should achieve in order to have a better long-term health condition.

#### **Reference Range**

Reference range shows the user's current condition. The colours, ranging from orange to green, help you easily identify if the current value is within or outside the target range.

#### **Long term wellness indicator**

The percentage shows how well the user will be in the future if they keep up their current condition.

The chart below shows an overview of the user's data for the specific parameter over the last 30 days. To view the chart in detail, click on the expand button on the top right corner of the box.
### **Analysis** ○ Wellness Score - Edit Targets

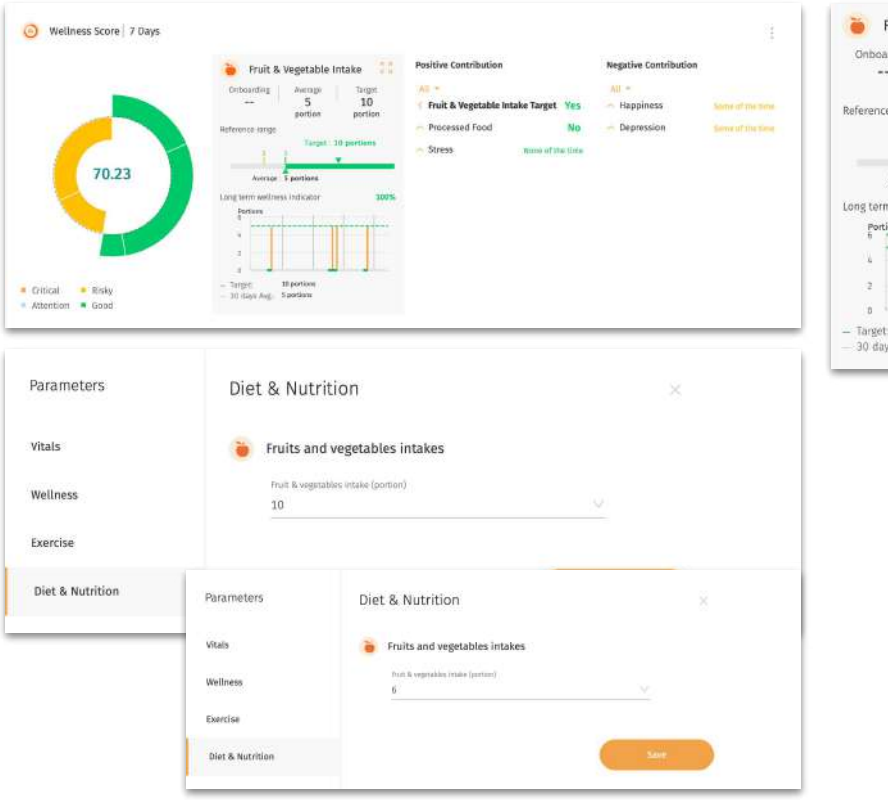

53 Fruit & Vegetable Intake Onboarding Average Target  $\overline{5}$ 6 nortion portion Reference range Target : 6 portions Average 5 portions Long term wellness indicator 100% Portions 6 portions 30 days Avg. 5 portions

↖ You can change the target value of the parameter based on your user's condition. Take "Fruit & Vegetable intake"target potion as an example:

↖ On the top right-hand side of the lipids section, click "  $*$  " and select "Add/edit values"

← Find "Fruits and vegetables intakes" under "Diet & Nutrition" category.

 $\epsilon$  Click "  $\vee$  " to select the new target potion number.

### **Analysis** ○ Activity and Sedentary Classification

### Single Day View

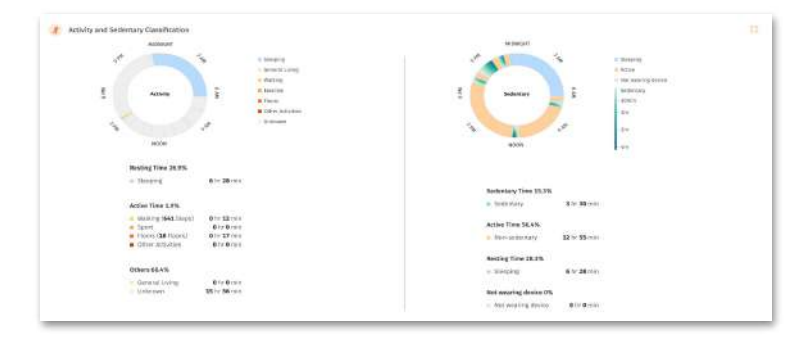

#### Week View

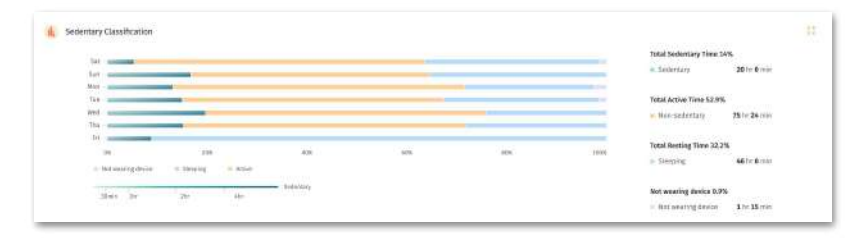

 $\leftarrow$  You can view the activities performed by the user, via the activity and sedentary classification charts.

 $\leftarrow$  The various activities and sedentary times are colour coded for quick & easy identification.

← Fitbit now captures your sedentary score after 6 minutes.

### **Analysis** ○ General Symptom Tracker

#### Day View

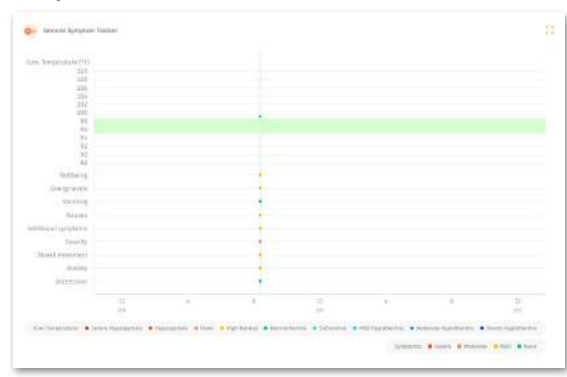

#### Week View

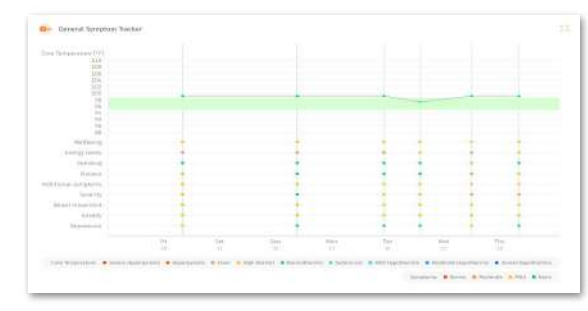

← You can have an overview of all symptoms reported by the user, using the 'Symptom Tracker' graph.

The colours marked on the symptoms will help you to identify the symptoms that need to be addressed on priority. They range from red being **severe**, to green reflecting **no indication** from the User.

You will receive the SMSs if the User has reported body temperature, nausea and vomiting readings that may need your interventions.

### **Analysis** ○ Medicine Intake

Day View

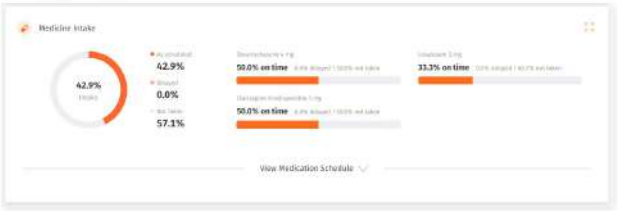

#### Week View

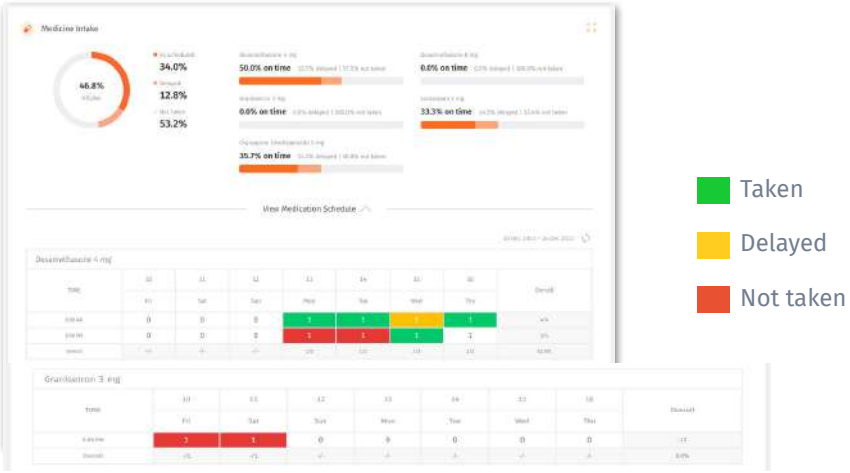

↖← The medicine intake chart will give you a quick view of the medication prescribed to the user, as well as their daily intake.

 $\leftarrow$  You can view if a particular medicine has been taken by the user **at the scheduled time** (marked in green), or it was **delayed** (marked in yellow) or **not taken** (marked in red).

← You can check the user's medication intake for the entire week as well.

### **Analysis** ○ Geolocation

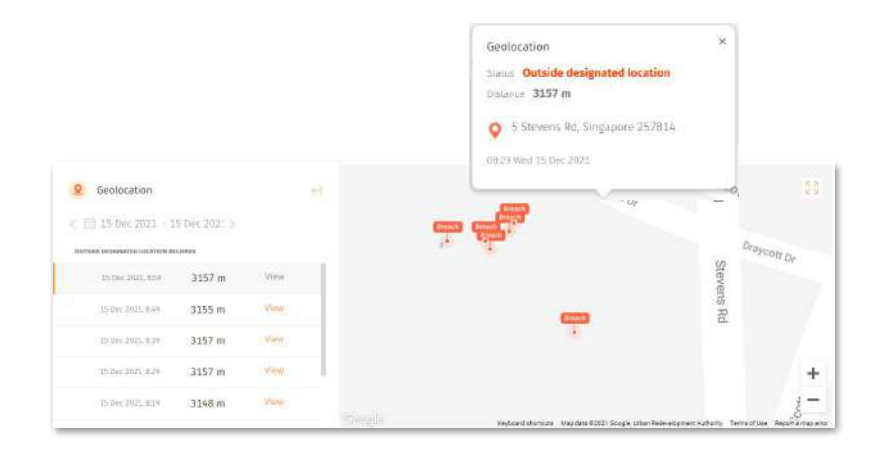

 $\leftarrow$  The geolocation map will help you view the user's current location and their breaches (if any) on any particular day or through the week.

← All the **breach (outside designated location) records** will be show up in the **Geolocation** widget.

 $\leftarrow$  The timestamp and breach distance are captured for each record.

### **Analysis** ○ Heart Rate

#### Day View

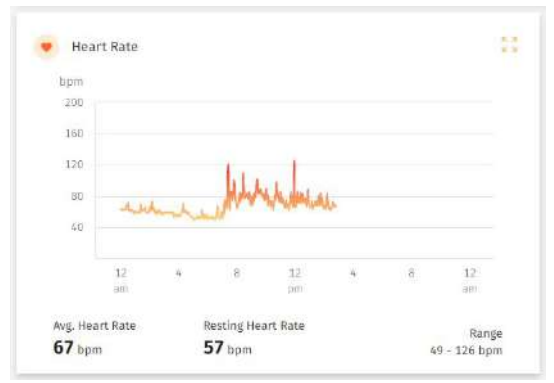

#### Week View

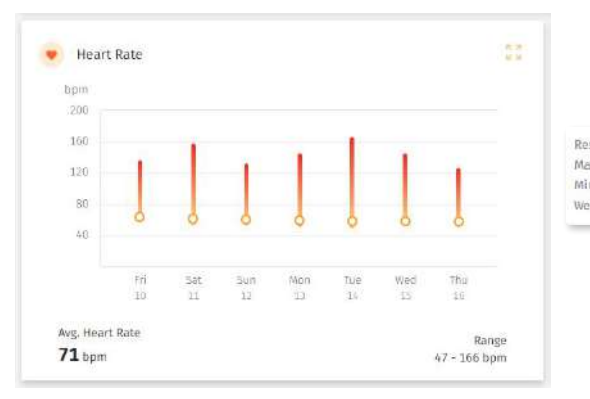

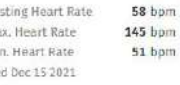

 $\leftarrow$  In this chart, the range of bpm can be viewed at a glance to track the user's heart rate.

← You can switch to the week view to check the average heart rate through the week.

← You will receive a SMS if the user has resting heart rate readings that may need your interventions.

## **Analysis** ○ Lipids

#### Day View (Average Record)

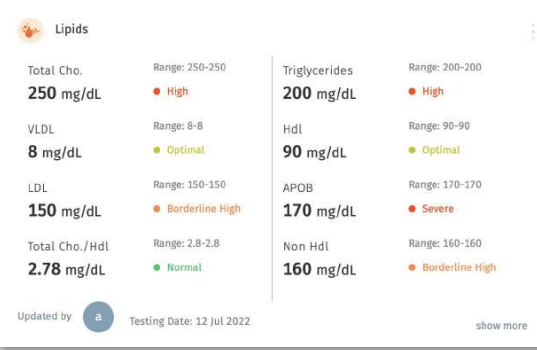

### Week View (Last Record)

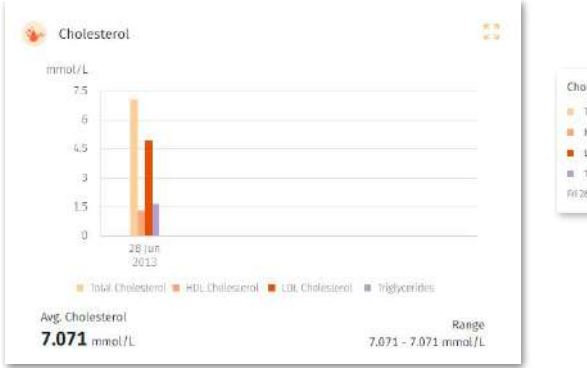

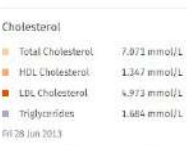

← You can view the user's cholesterol values here. The status labels are colour-coded to help you track the user's status at a glance.

← If the selected time range does not have any recorded data, you can view the last recorded cholesterol values along with the date of record.

### **Analysis** ○ Edit /Add/Delete Lipids values

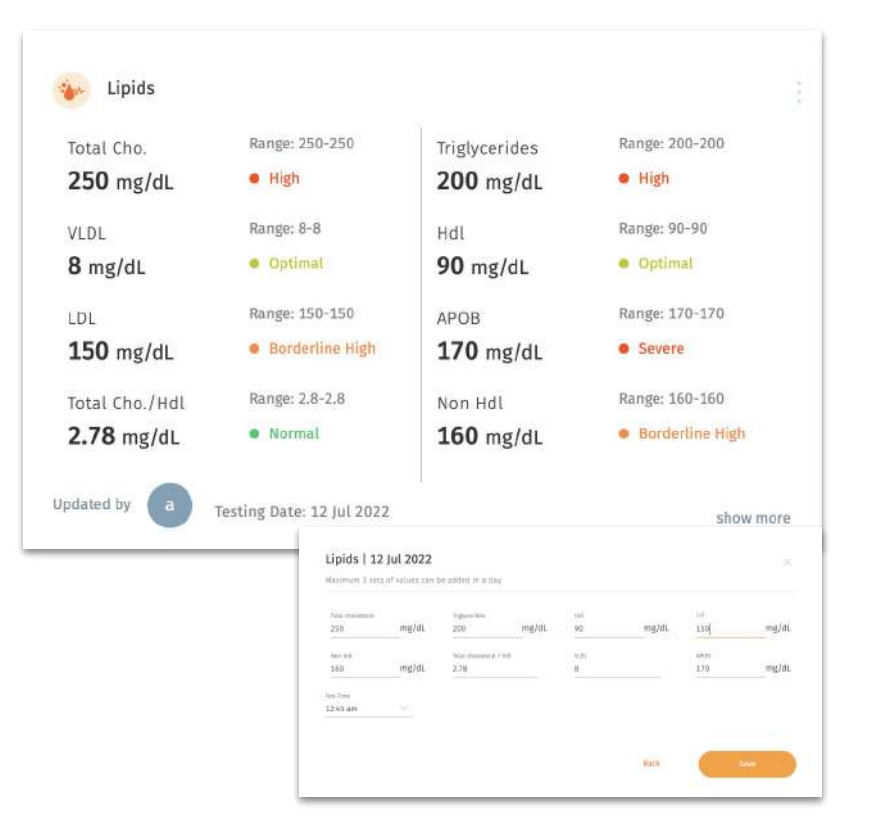

There might be times when you need to edit / add /delete the lipids values for your User.

Note: Maximum 3 sets of lipids values can be added in a day.

↖ On the top right-hand side of the lipids section, click " : " and select "Add/edit values"

← Select "Add value"  $/$  "  $/$  " to add/edit/delete values

### **Analysis** ○ Blood Pressure

#### Day View

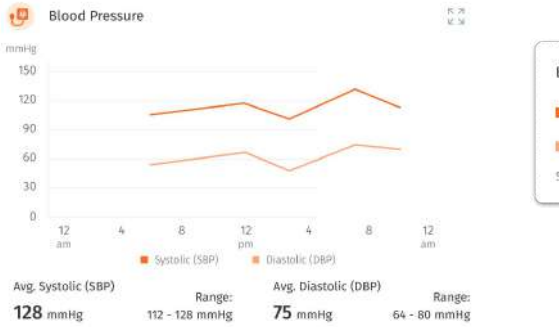

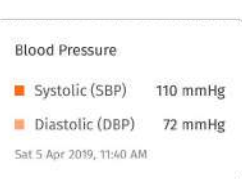

115 mmHg

74 mmHg

#### Week View

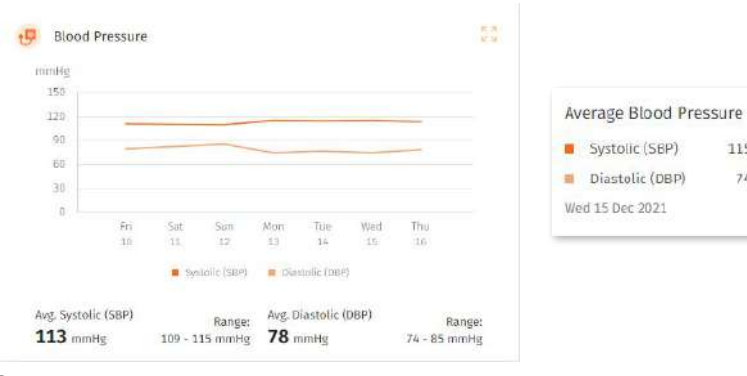

← You can view the average and range of blood pressure levels in the Blood Pressure widget.

← Switch to the week view to check the average blood pressure through the week.

You will receive a SMS if the User has reported blood pressure readings that may need your interventions.

### **Analysis** ○ Edit /Add/Delete Blood Pressure values

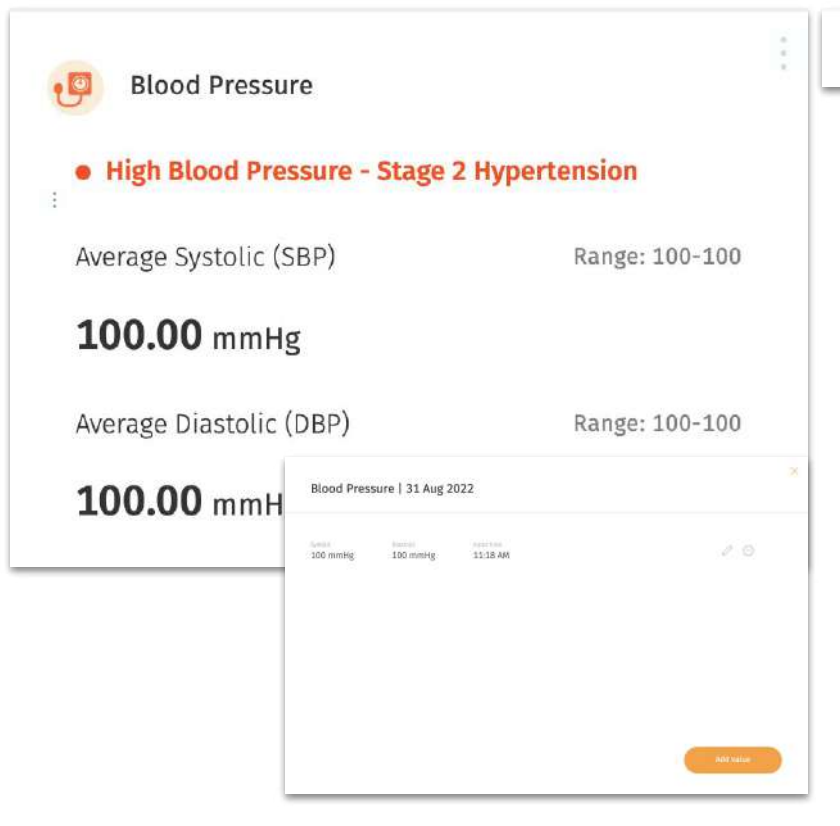

Add/edit values

There might be times when you need to edit / add /delete the blood pressure values for your User.

↖ On the top right-hand side of the blood pressure section, click " : " and select "Add/edit values"

 $\leftarrow$  Select "Add value" / "  $\leftarrow$  ' / " $\ominus$  " to add/edit/delete values

### ■ Analysis ○ Blood Glucose and HbA1c

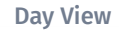

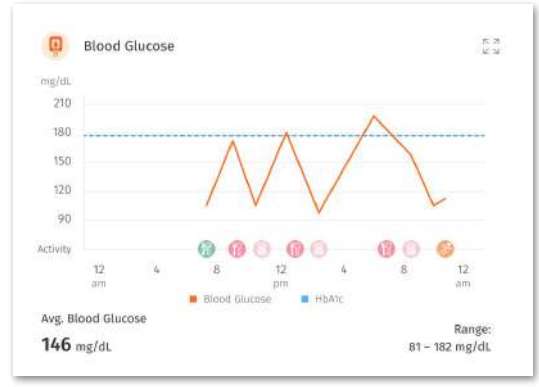

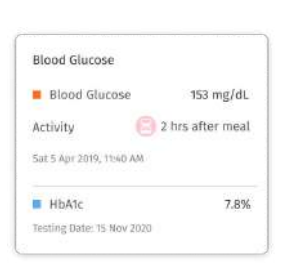

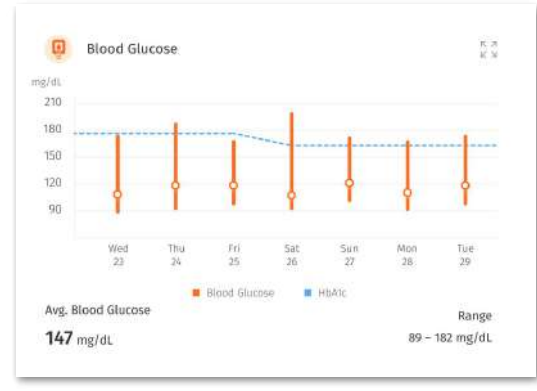

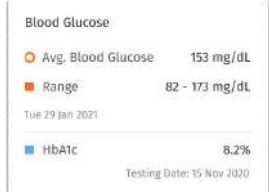

Week View  $\leftarrow$  This chart displays the average and range of blood glucose and HbA1c of the User.

> $\leftarrow$  You can easily identify the activity detail for each input in the day view through the icons at the bottom of the graph.

← Switch to the week view to check at a glance the User's range of blood glucose through the week.

₽

### ■ Analysis ○ Edit /add/delete Blood glucose and HbA1c values

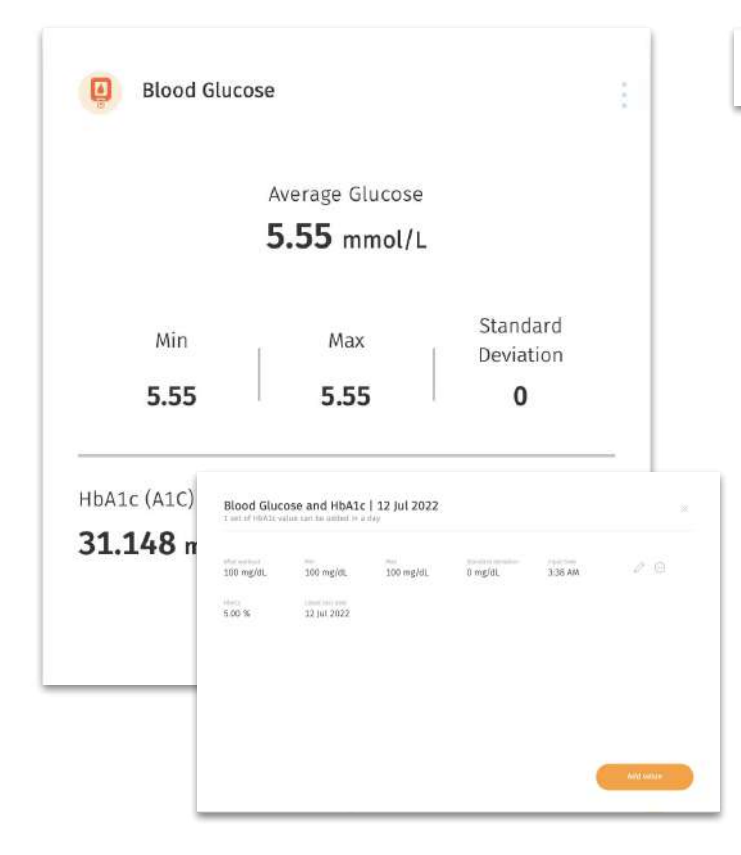

Add/edit values

There might be times when you need to edit / add /delete the Blood glucose and HbA1c values for your User.

Note: Maximum 1 set of HbA1c value can be added in a day.

↖ On the top right-hand side of the lipids section, click " : " and select "Add/edit values"

← Select "Add value"  $/$  "  $^*$  "  $/$  "  $^*$   $\bigoplus$  " to add/edit/delete values

### **Analysis** ○ Self-reported SpO2 & PR bpm

#### Day View

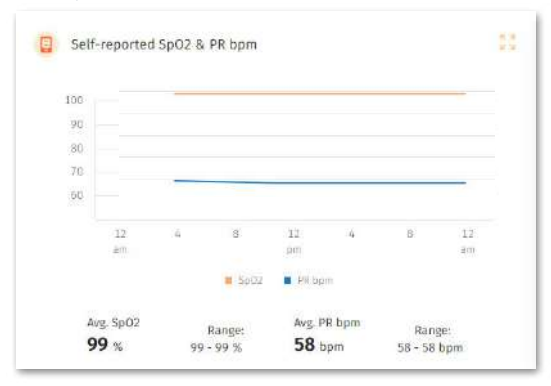

#### Week View

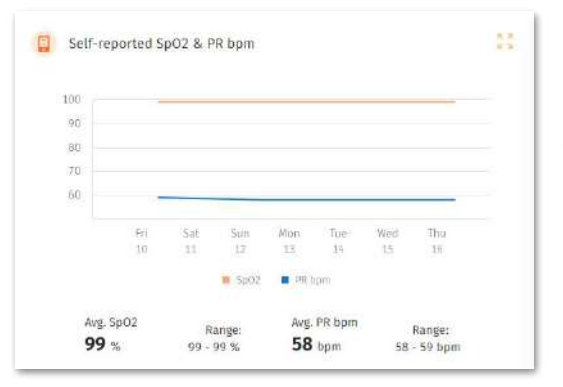

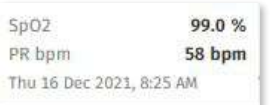

← In this chart, you can view the User's SpO2 and PR bpm levels that they have reported themselves throughout the day or week.

You will receive a SMS if the User has reported SpO2 readings that may need your interventions.

## ■ Analysis ○ Edit /add/delete Self Reported SpO2 & PR bpm Values

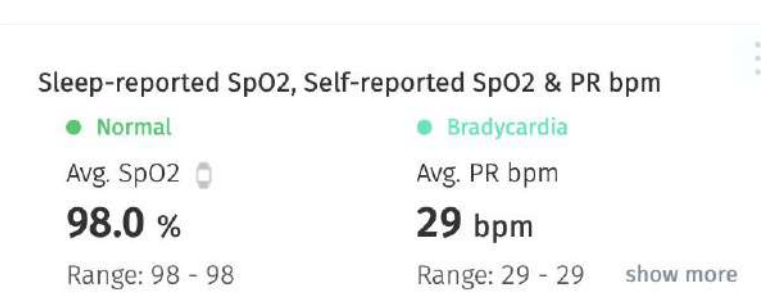

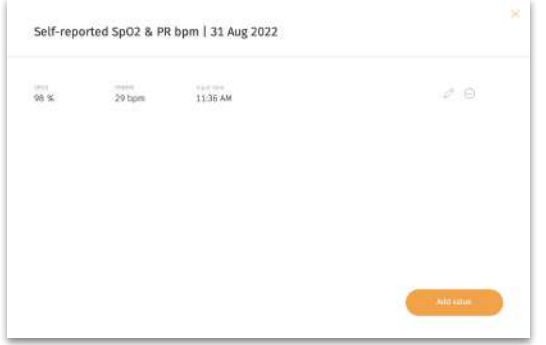

Add/edit values

There might be times when you need to edit / add /delete the Self reported SpO2 & PR bpm values for your User.

Note: Maximum 1 set of HbA1c value can be added in a day.

↖ On the top right-hand side of the Self reported SpO2 & PR bpm values section, click  $^u$   $\blacksquare$  and select "Add/edit values"

 $\leftarrow$  Select "Add value" / "  $\mathbb{R}^n$  / "  $\bigoplus$  " to add/edit/delete values

### **Analysis** ○ Body Shape

#### Day View

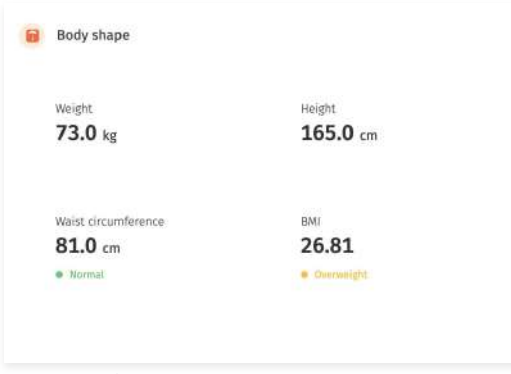

#### Week View

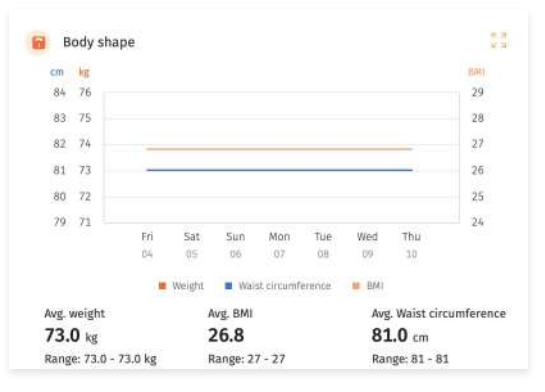

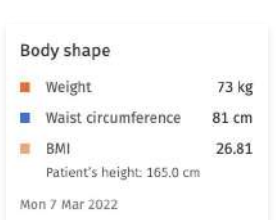

← In this chart, you can view the User's weight inputs throughout the day or week.

### **Analysis** ○ Edit /add/delete Body Shape values

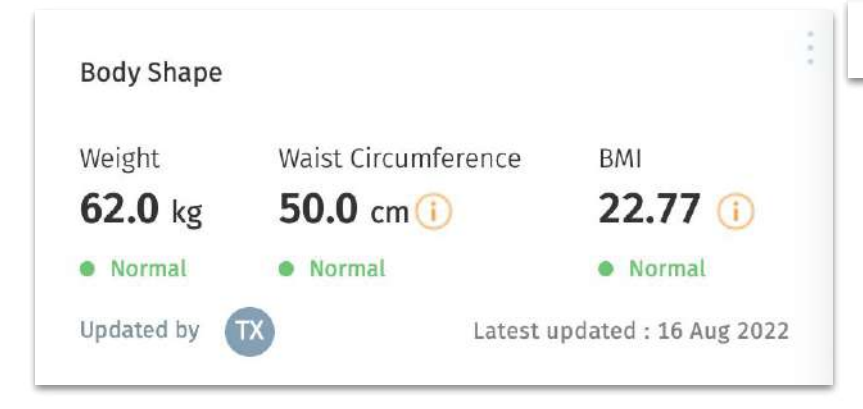

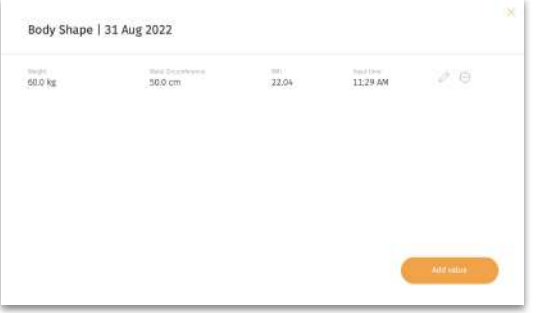

Add/edit values

There might be times when you need to edit / add /delete the Body shape values for your User.

↖ On the top right-hand side of the body shape section, click "  $\parallel$  " and select "Add/edit values"

 $\leftarrow$  Select "Add value" / "  $\mathbb{Z}$  " / " $\bigoplus$  " to add/edit/delete values

 $\boldsymbol{\alpha}$ 

### ■ Analysis ○ Steps, Distance & Floors

#### Day View

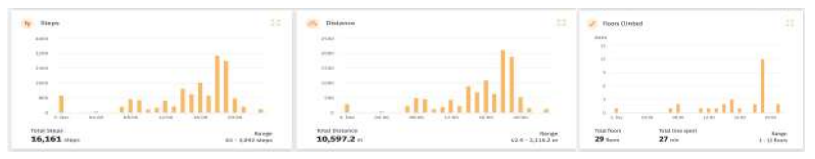

#### Week View

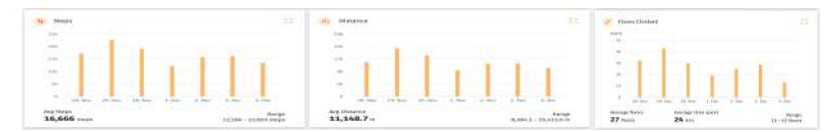

↖← The steps, distance, floors and floors will help you to monitor their activity, as well as their average stride length.

← The weekly view will show an average of the same classifications during the selected week.

လ

### ■ Analysis · Water Intake

Day View

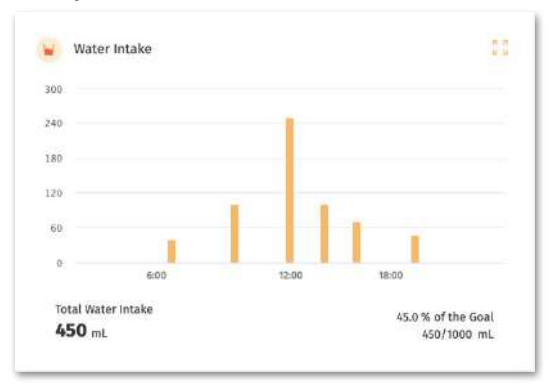

#### Week View

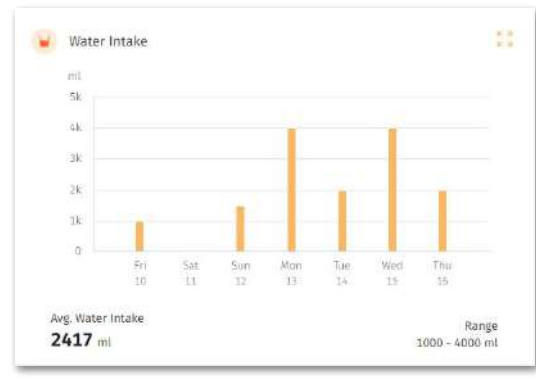

← You can view the water intake level logged by the User.

 $\leftarrow$  The daily water intake goal can be set in the "Schedule Management" screen.

 $\infty$ 

### **Analysis** ○ Sleep Analysis

#### Day View

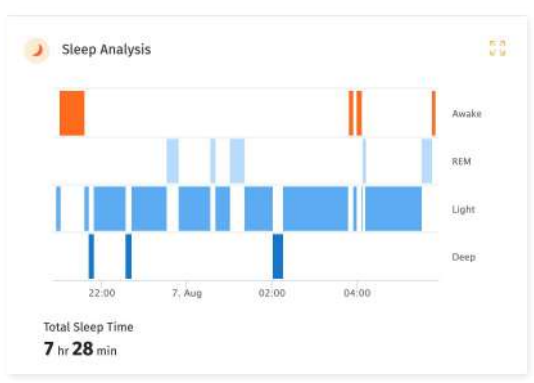

#### Week View

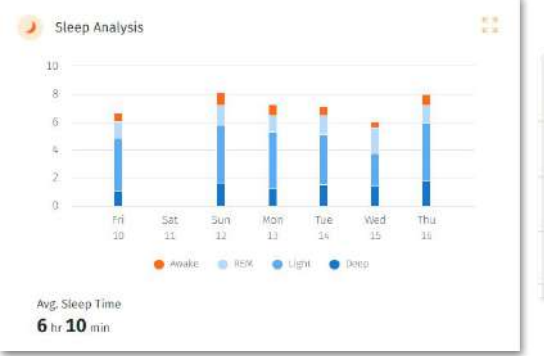

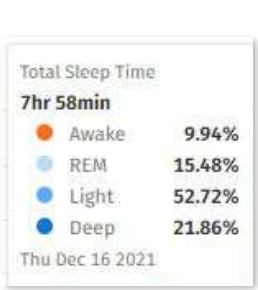

← After seeing the detailed analysis of your User's sleep pattern, you can suggest the necessary treatments or set reminders to make sure they rest well.

## **Logging in Information on User's Behalf**

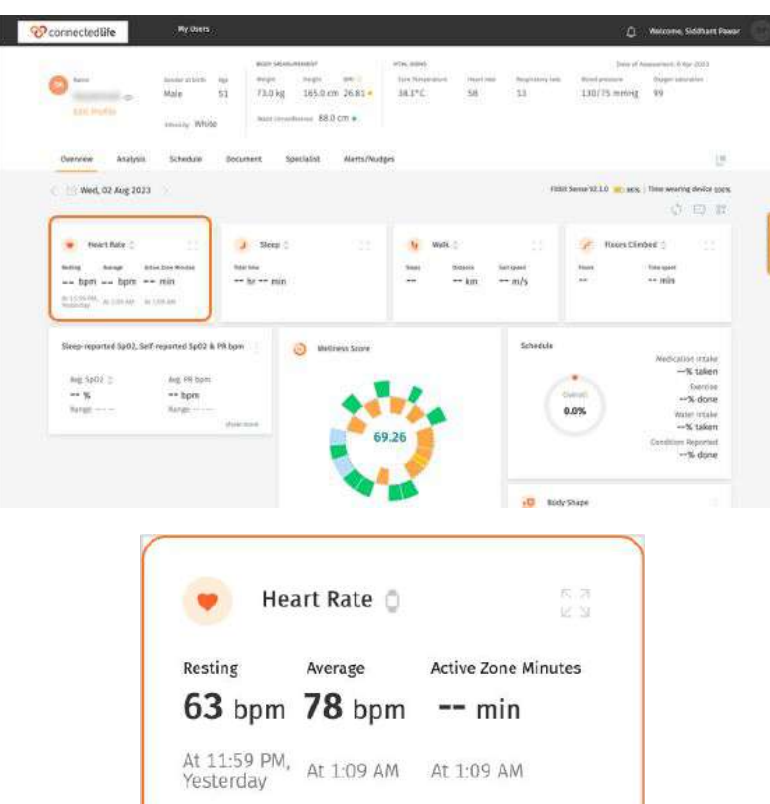

← If your user has not been entering data for a while you can directly go to a specific parameter and log in information on behalf of the user.

56

### **AICVD**

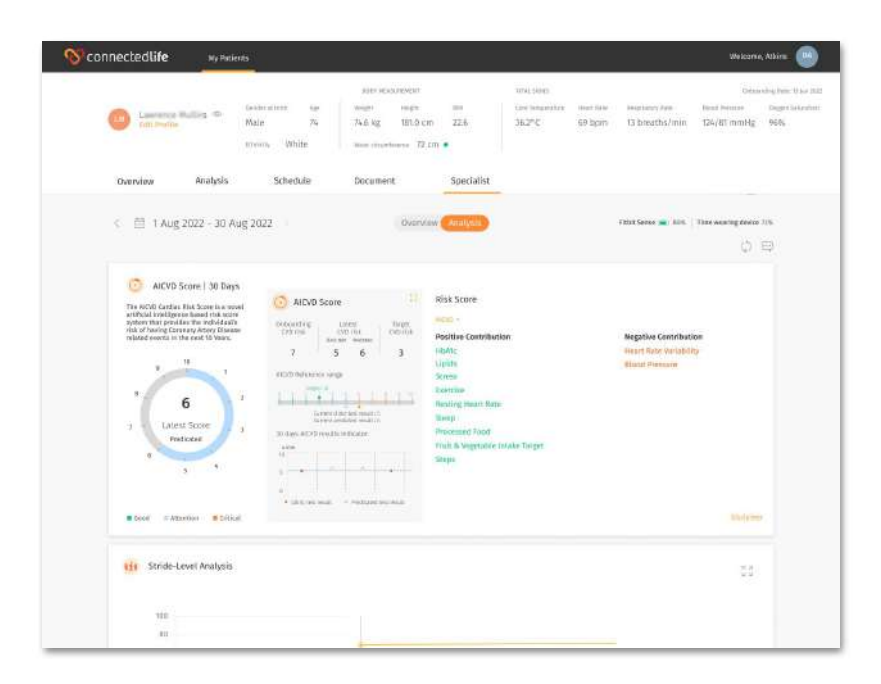

← Over on the "Specialist > Analysis" section on each of your individual User dashboard, you are able to find the User's AICVD score.

The AICVD Cardiac Risk Score is a novel artificial intelligence based risk score system that provides the individual's risk of having Coronary Artery Disease related events in the next 10 Years.

**NOTE:** Do click on the **"Disclaimer"** and learn more about the **AICVD Score.**

#### **AICVD Score** Latest Latest clinic predicted test result predicted<br>
Expansion view of the AICVD score graphAICVD Score  $\bigcap$ First clinic test result Onboarding<br>CVD risk atest lerget CVD risk VD risk Giricos Pedigo  $\overline{1}$  $\overline{5}$ 6  $\overline{3}$ AICVD Reference range **AICVD Graph:** Tauten 13 Time range changes based  $\overline{1}$  $$ on the time period selected Current dunic test result : 8 by the clinician. Current prodicted result : 6 30 days AICVD results indicator **Predicted Test:** AICY II  $\alpha$ Result auto generated **Clinic Test:** every two weeks after the eCOA links test send to the User get his first clinic test User. Once they have done result the test, a result (0-10) will Producated test result Clinic test result be auto generated and displayed in the graph ALVII Score | 30 Days -<br>The AICVD Cardler, Rob Scott is a novel<br>artificial intelligence based (bit uppe) C AICVO SCON flisk Score ting. seitere Bultiminister De mellindustischer<br>Nederg Contrary Arany Oseano related  $\begin{array}{c|cc} \text{PIsing} & \text{sum} & \text{large} \\ \hline \text{ORes} & \text{ORes} & \text{over} \\ \text{P} & \text{S} & \text{S} & \text{S} \end{array}$ Positive Contribution **Negative Centribution Hazard Market Australian Edge** History Lisito **Hard Pressure** ADEMANHOUSE **Green**  $1.771111$ **Green Neither Heart Robin** 6 1991/64 Homes Steep ... THE REPORT OF A Processed from Latent Score Fred: A Swipetishin weave Targer  $\frac{1}{2}$ **Holland** Tives. a martin control of the A Gregoritan - Indiana en la Million millenger Million

The AICVD Score is populated based on the AICVD Risk Questionnaire send out by the Support Team to the user to do.

The dashboard will also indicate what are the contributing factors that affect the risk score.

### **AICVD - Sending eCOA AICVD link to User**

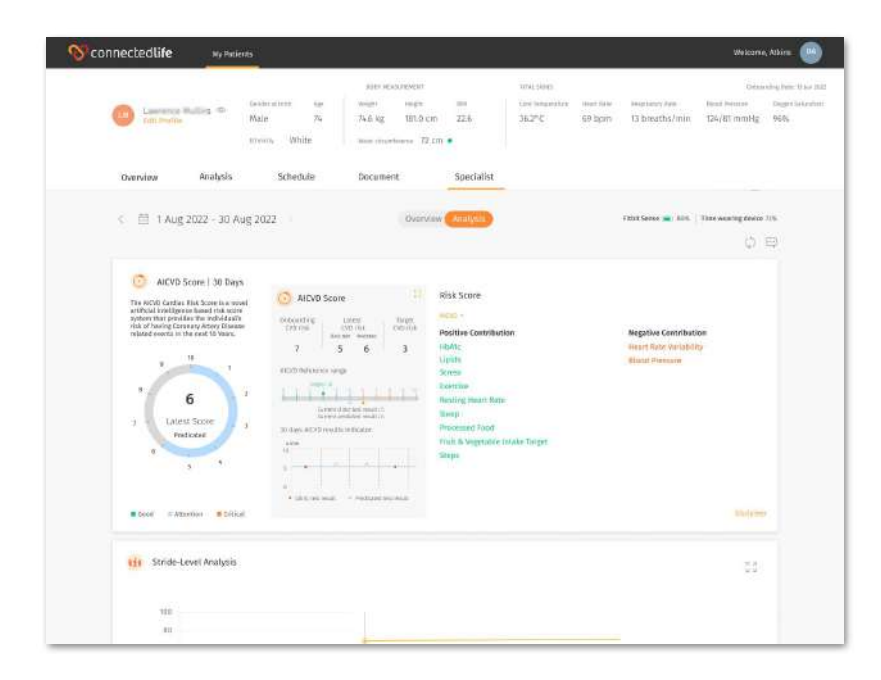

← Click on the chat message button on the User dashboard

⋗

### **AICVD - Sending eCOA AICVD link to User**

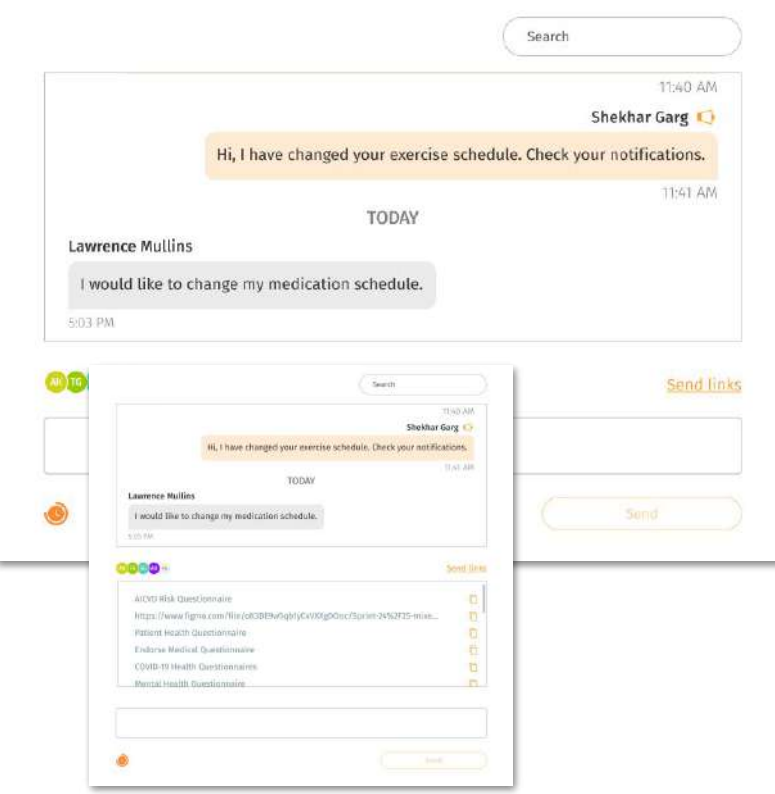

#### ↖ Click on **"Send Links"**

← Select the **"AICVD Risk Questionnaire"**  follow by clicking on this " $\Box$  " button.

A message, **"Please complete the questionnaire by following this link."** will be Auto generated once the link is selected and display in message box.

← Click send once confirming your selection.

### **Sending Private Messages/eCOA links to a User**

GEDVO-TE HIGHIN DIANSFERIENCE S/Nexturi Health Question rusing

6.66nml Health Questionnaire for elderly and young ad... Select email/phone number to share with patient The book of the company of Phone Market and company on

直  $\Box$ 

**Sect** 

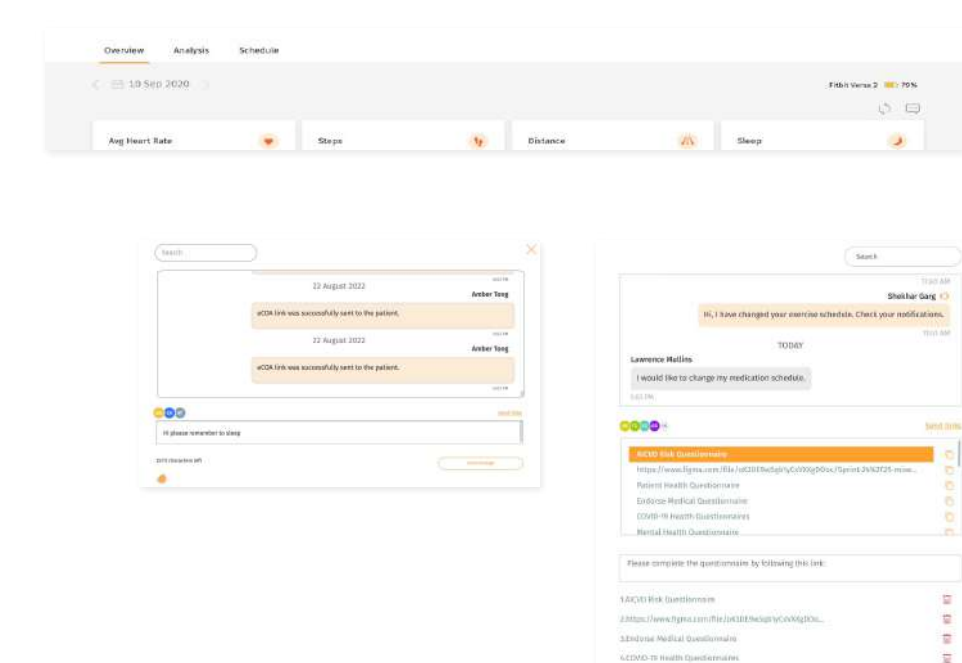

There might be times when you are taking a look at the User's report, and the need arises to contact the User. For eCOA links, missed medications or notes on any particular activity, you can send a private message to the User.

Send eCOA links : Type Send links, select share with email/ phone number, then click "Send".

↖ Under the Overview or Analysis tab, click on the message button " $\Box$ " at the top right of the screen.

← Send message: Type message then click "Send".

Your User will receive the message in the mobile app.

61

### **Sending Scheduled Messages to a User**

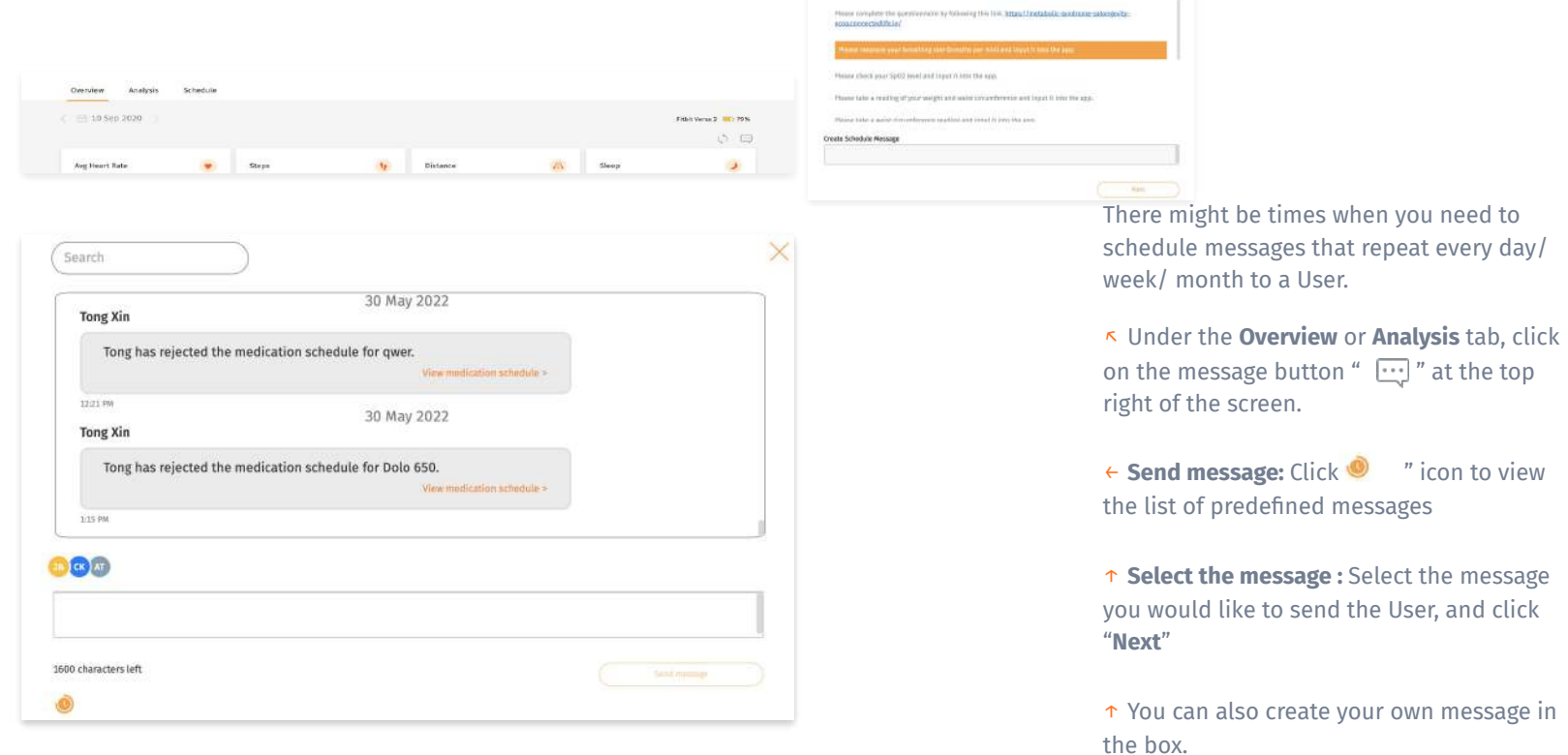

 $\sqrt{2}$ 

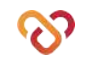

every day/

 $\times$ 

### **Sending Scheduled Messages to a User**

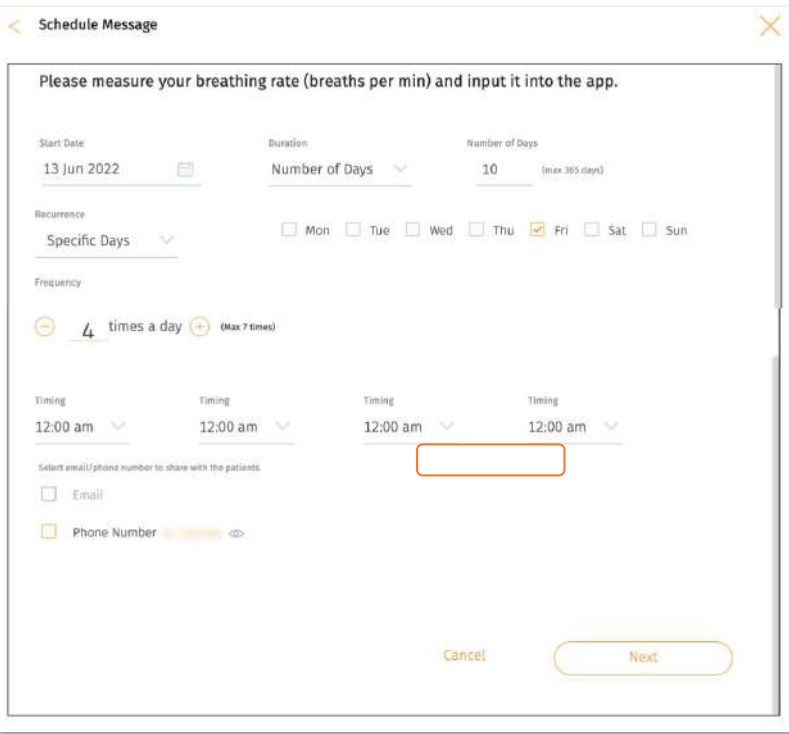

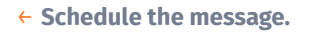

- 1) Set **Start Date** and **End Date**
- 2) Set **Recurrence**
- 3) Set **how many times a day** (maximum 7) the message will be sent to the User
- 4) Set **Timing**
- 5) Set if the User will receive the message via email/phone number, other than in-app message
- 6) Click "**Next**" to set the scheduled message

# **User's Schedule Management**

- ❘ Schedule
- ❘ Managing Schedule
	- Report Condition
	- Take Medicine
	- Stay Hydrated
	- Exercise
	- Take a Rest

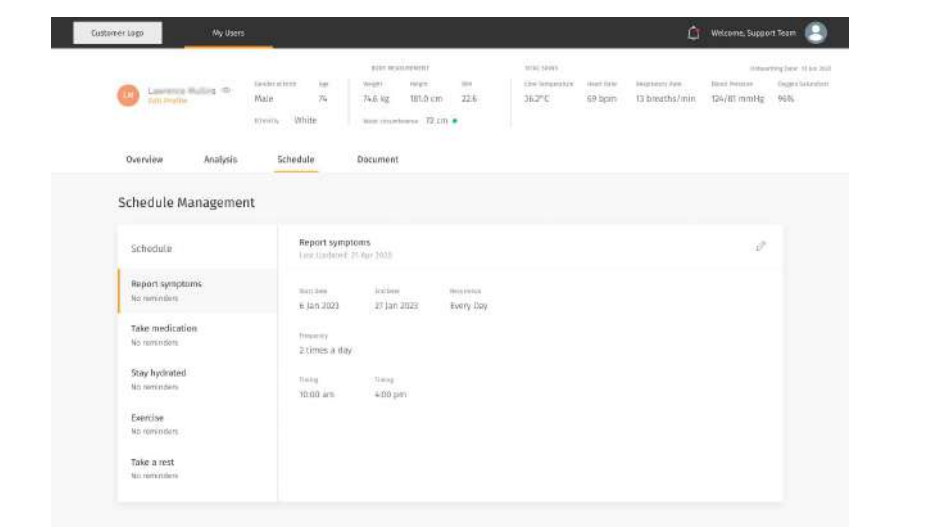

← Based on the day's overview and the analysis report, you can administer a schedule for the user.

 $\leftarrow$  Apart from medication, the schedule also allows you to set reminders for staying hydrated, reporting symptoms at specific times per day, or to exercise and rest.

These reminders are set in place to help nudge the user to perform the required logs. These logs will help the user better track the development of their symptoms and help you better understand how they are progressing in their recovery.

### **Schedule**

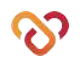

### **Managing Schedule** ○ Report Condition

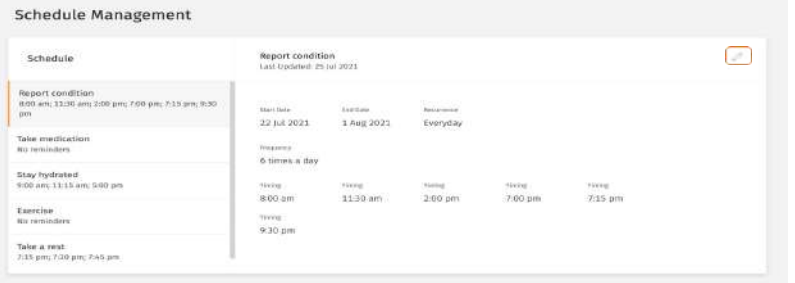

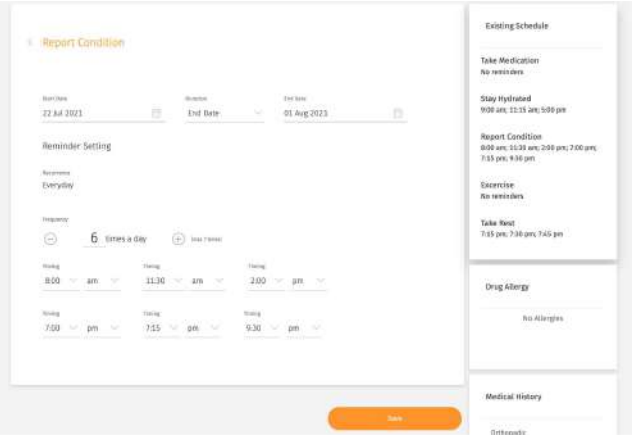

↖ On the left-hand side of Schedule screen, select the tab "**Report Condition**".

- ↖ Click "**Edit**" (Pencil Icon).
- ← Set reminder.
- 1) Set **Start Date** and **End Date**
- 2) Set **how many times a day** (maximum 6) you want the User to be reminded
- 3) Set **Timings**
- 4) Click "**Save**" to update the reminder.

### **Managing Schedule** o Take Medication

Overview Analysis Schedule Document Specialist

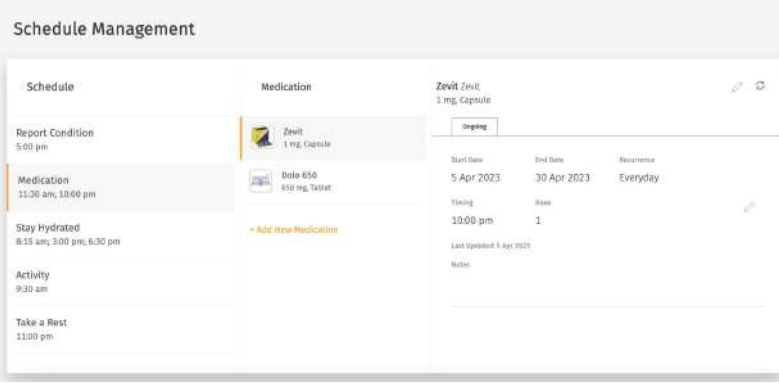

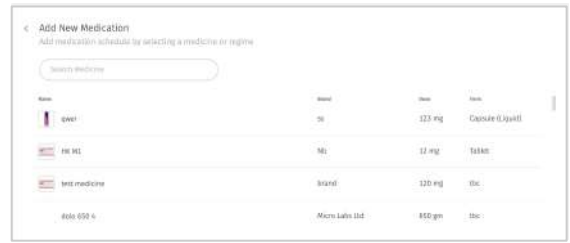

↖ On the left-hand side of Schedule screen, select the tab "**Take Medication**".

↖ Click "**Add New Medication**".

← Search or select a medicine in the list.

### **Managing Schedule** ○ Take Medication

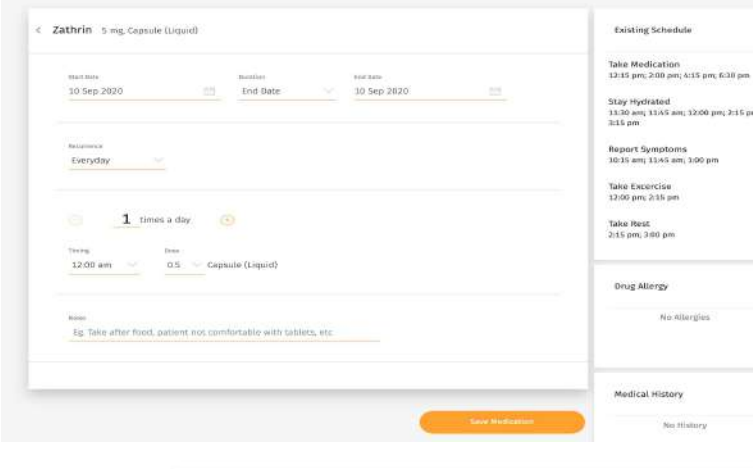

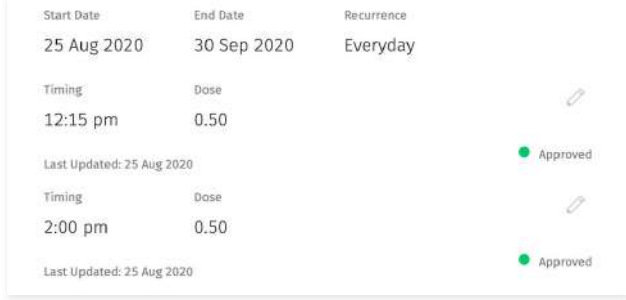

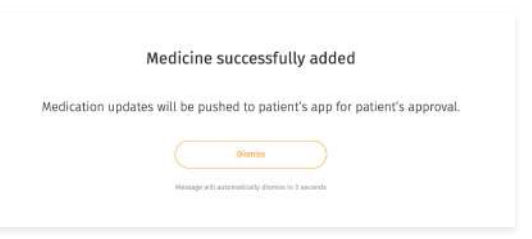

#### Set Medication.

- 1) ↖ Set **Start Date** and **End Date**
- 2) ↖ Set **Recurrence**
- 3) ↖ Set **how many times a day** (maximum 6) that the User will need to take the medicine
- 4) ↖ Set **Timing & Dose**
- 5) ↖ Add **Notes** if any.
- 6) ←↑ Click "**Save**" to update the reminder

### ■ Managing Schedule o Stay Hydrated

Specialist Dynniew Analusis Schedule **Document** 

#### Schedule Management

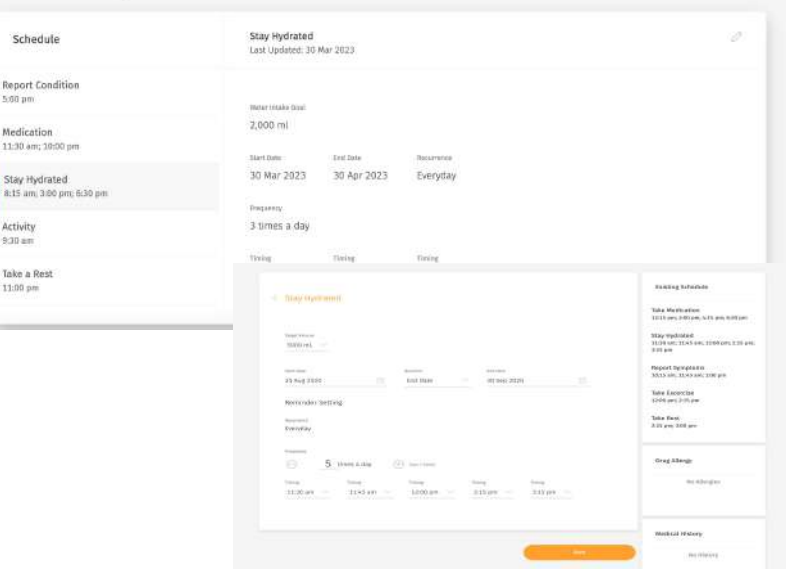

↖ On the left-hand side of Schedule screen, select the tab "**Stay Hydrated**".

↖ Click "**Edit**"(Pencil Icon).

### Set reminder.

1) ← Set a **Hydration Goal**

*\*Hydration goal updates will be reflected on the following day.*

- 2) ← Set **Start Date** and **End Date**
- 3) ← Set **how many times a day** (maximum 7) the User will be reminded
- 4) ← Set **Timings**
- 5) ← Click "**Save**" to update the reminder

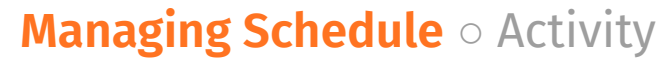

Specialist **Overview** Analysis Schedule Document Schedule Management **Exercise Non Walking**  $0.00$ Schedule Exercise Group  $-0$ rgsing Last Undated 31 Mar 2022 Report Condition **Exercise Non Walking** Mart Oate ant time **Beattreas**  $5.00~\text{nm}$ 931 ari - 1010 av 29 Mar 2023 30 Apr 2023 Every Day Medication - Add New Exercise Group Straight Leg Raise In Supine  $\mathcal{I}$ 11:30 am; 18:00 pm **Girl Brys**  $10 -$ Stay Hydrated **Notes for the investive** #15 am; 3:00 pm; 6:30 pm Nates Activity 9.30 am Suggested Time Brings Take a Rest 9:30 am - 10:00 am 11:00 pm **Behaving Schedule** Company Tato: Medicalite<br>1200 ans 1211 pm **Since Service** Stay Hodrated<br>Alcohomy Link Land izzamma you now. 0104-093 Report Spreakers<br>1206 any 1211 am **Revision Sotting** House)<br>Tekiyên Exception :<br>1208 and 1217 pm Take Resi<br>1809 ann 1811 am  $2$  increase  $\left\{\overline{A}\right\}$  . See I look Prig Alleria **Taditure** tatture As Alexandre Martinal History

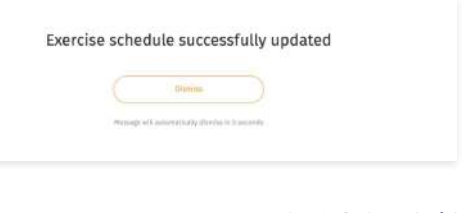

- ↖ In the left-hand side of Schedule screen, select the tab "**Activity**".
- ↖ Click "**Edit**"(Pencil Icon).

Set reminder.

- 1) ← Set **Start Date** and **End Date**
- 2) ← Set **how many times a day** (maximum 7) you want the User to be reminded
- 3) ← Set **Timings**
- 4) ←↑ Click "**Save**" to update the reminder

### ■ Managing Schedule o Take a Rest

Specialist Overview Analysis Schedule Document

#### Schedule Management

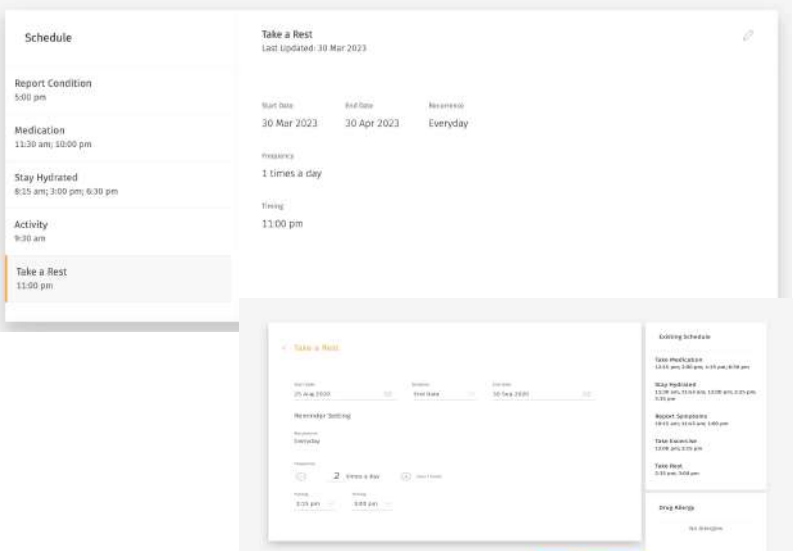

Madisal History

- ↖ In the left-hand side of Schedule screen, select the tab "**Take a Rest**"
- ↖ Click "**Edit**"(Pencil Icon).

Set reminder.

- 1) ← Set **Start Date** and **End Date**
- 2) ← Set **how many times a day** (maximum 7) the User will be reminded
- 3) ← Set **Timings**
- 4) ← Click "**Save**" to update the reminder.

# **User's Document Management**

- About Document
- ❘ Managing Document
	- Upload Files
	- View File
	- Share Files with the User
	- Sending Messages to the User
### **About Document**

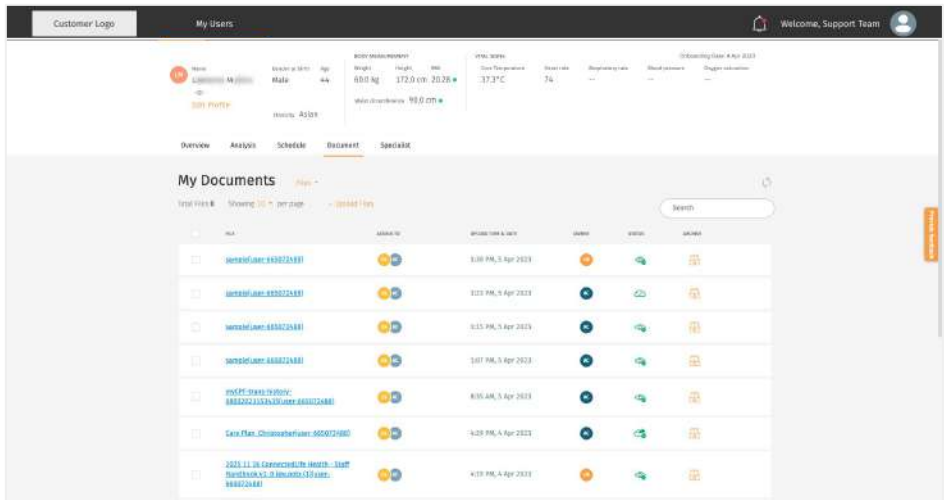

← The Document section allows you to view, upload and share PDF files with the User.

You can also view and download PDF files shared by the User from their Wellness Plus app.

### **Managing Documents** o Upload Files

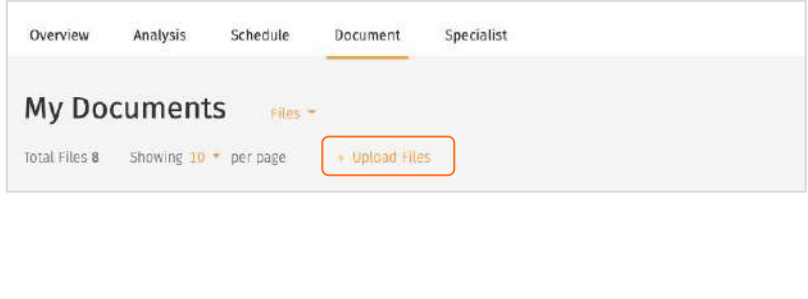

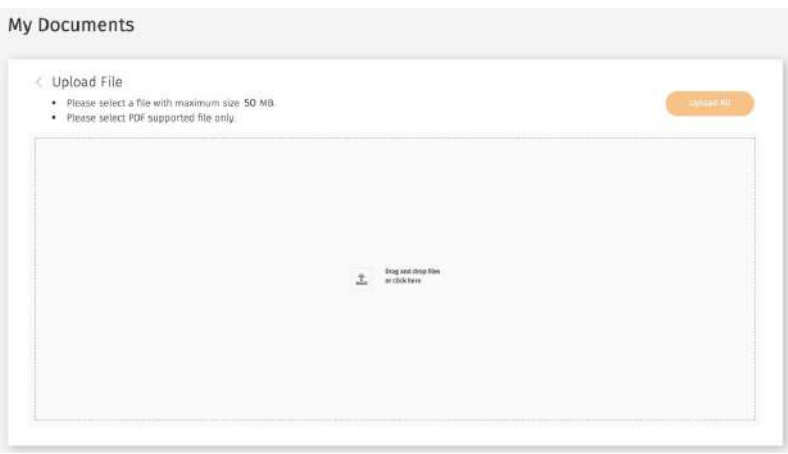

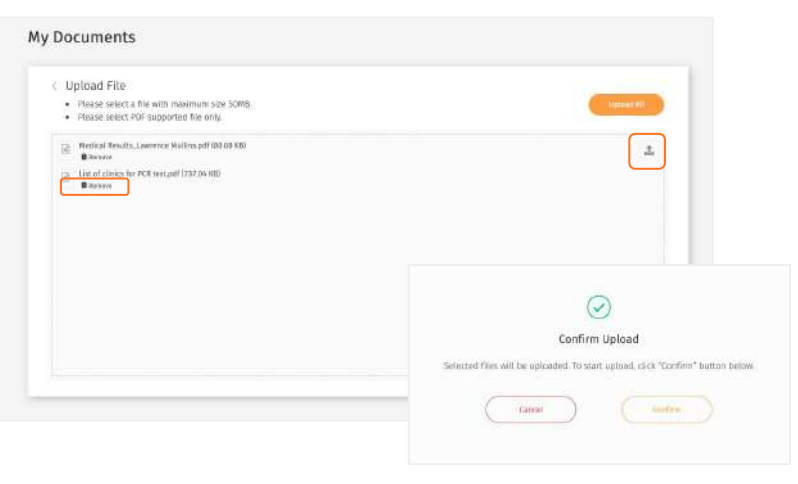

↖ On the left-hand side of My Documents screen, select the text "Upload files" under My Documents.

 $\leftarrow$  Then, drag and drop files or click "  $\leftarrow$  " to select files from your computer.

↑ Selected files will be listed in the box. You can delete unwanted files by clicking "Remove" or add new files by clicking " $\pm$ " on the top-right corner. Once you are ready to upload, click "Upload All". Click "confirm".

### **Managing Documents** o Upload Files (cont.)

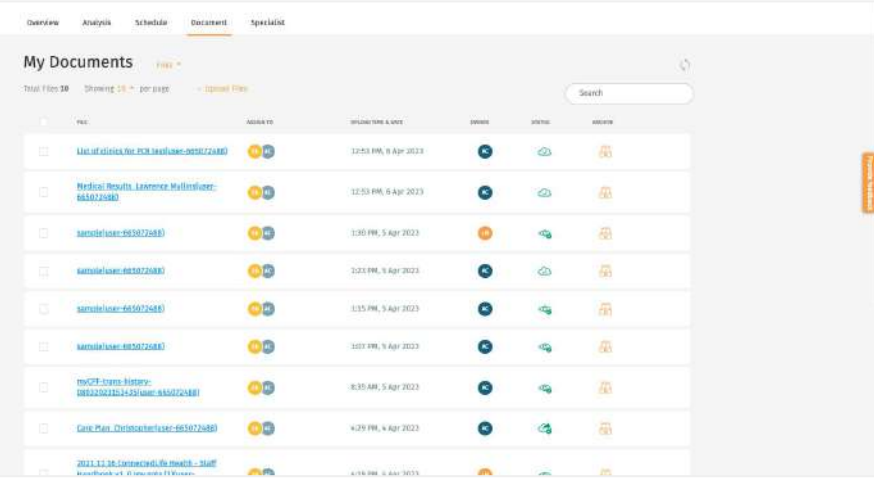

Medical Report raw data fuser  $\circledcirc$ 09HY2Y)

↖ Once uploaded, the file will be listed under "My Documents". The status will be marked as "  $\oslash$  " to indicate that the file is uploaded successfully.

← Unsuccessful uploads will be listed under "My Documents". Click " $\overline{10}$ " to delete the file.

 $\overline{\mathbb{H}}$ 

### **Managing Documents ○** View Files

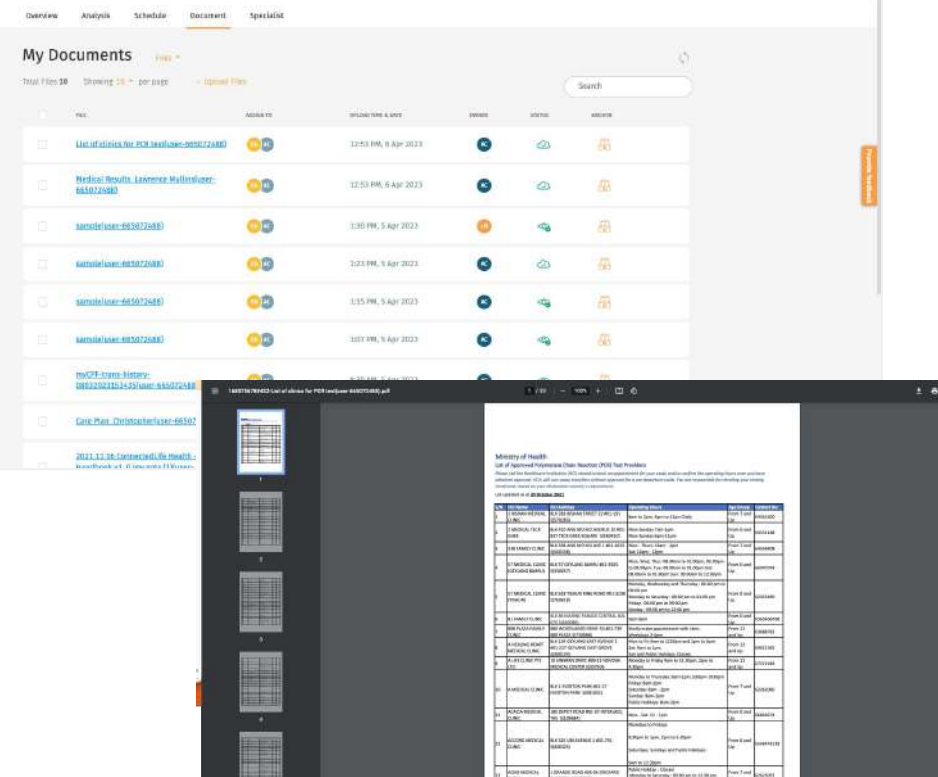

↖ You can view the file by clicking the file name. It will be opened in a new tab.

You can also download the file.

### **Managing Documents ○** Share Files with User

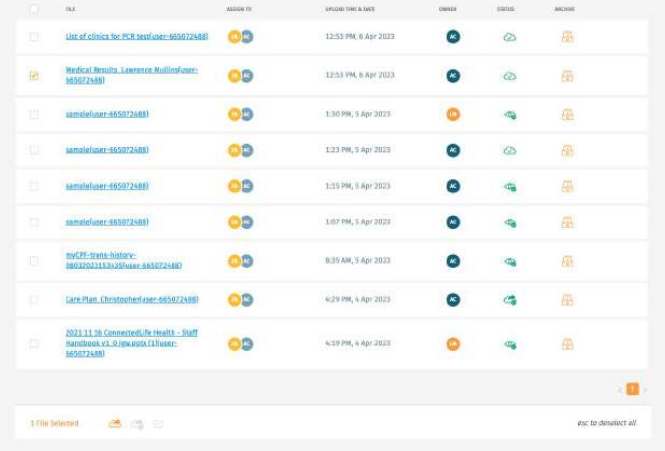

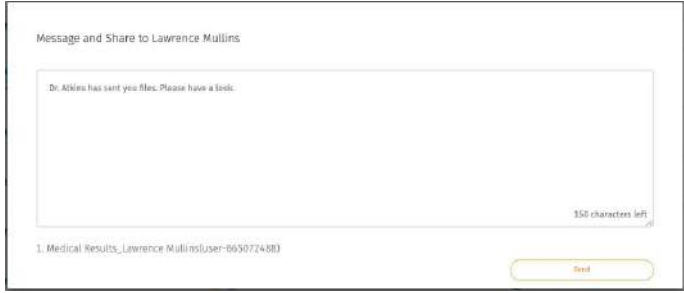

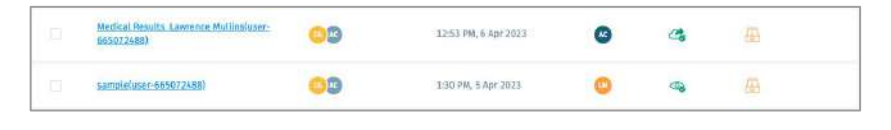

There may be times when you would like to share uploaded files with the user for them to view or download the files.

↖ Select the file you would like to share with the user on the "My Documents" screen. You can select multiple files at one time. At the bottom of the screen, click on the Share button " $\bigcirc$ ".

← Type message then click "Send".

↑ Once shared, the status of the file will be marked as " " to indicate the file is shared with the User successfully.

↑ Your user will receive the file with your message on their mobile app. File status will change to " $\otimes$ " if the User has viewed the shared file.

### **Managing Documents**  $\circ$  Archive Files

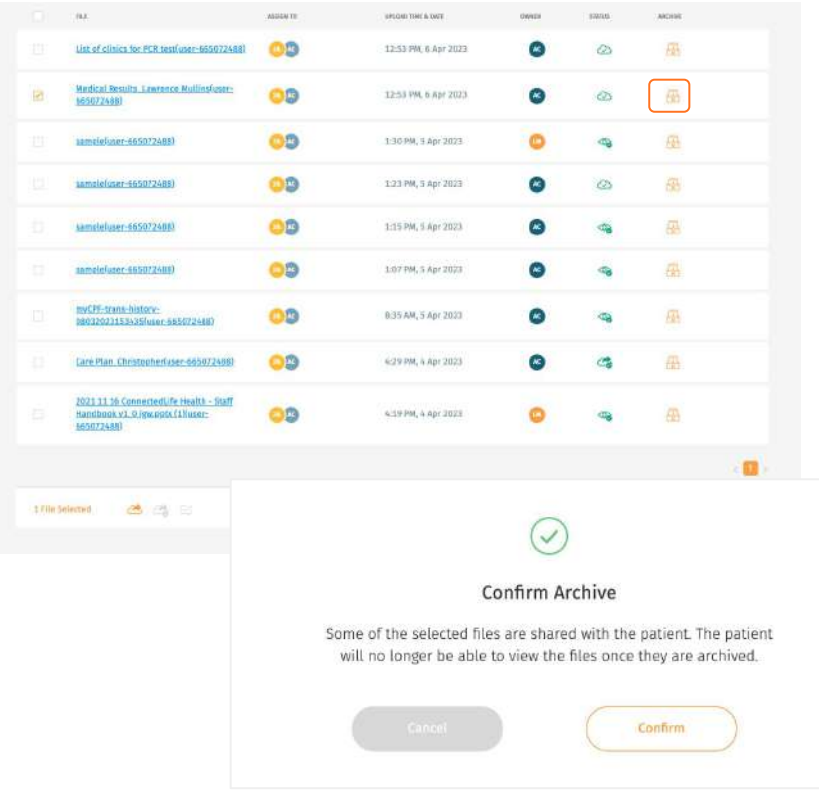

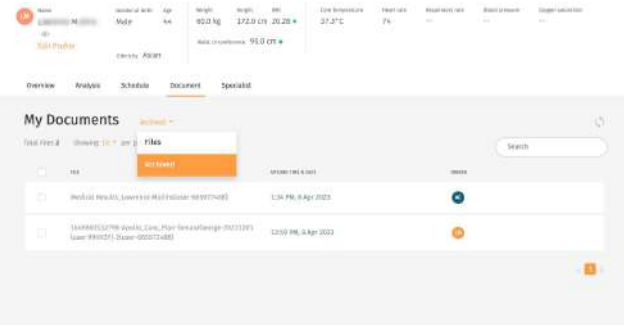

Select the file you would like to archive on the "My Documents" screen. You can select multiple files at one time.

- ↖ On the right-hand side of the list, click on the Archive button " $\mathbb{F}$ ".
- $\leftarrow$  Click "Confirm" to archive the selected files.
- ↑ You will be able to view the file in the "Archived" section.

### **Managing Documents** o Recover Files

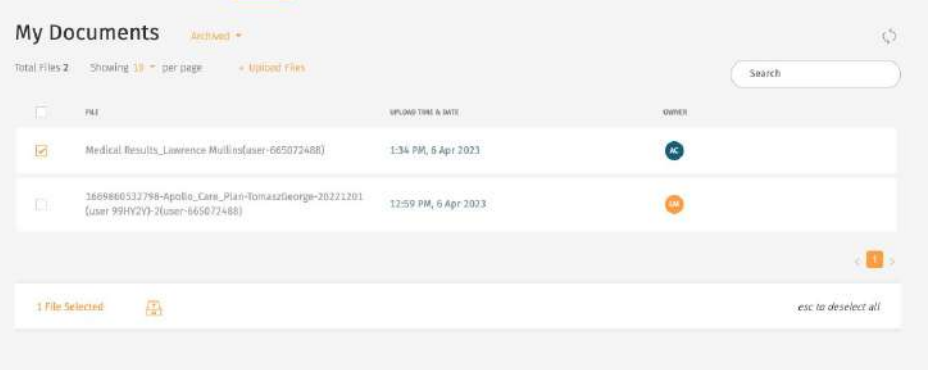

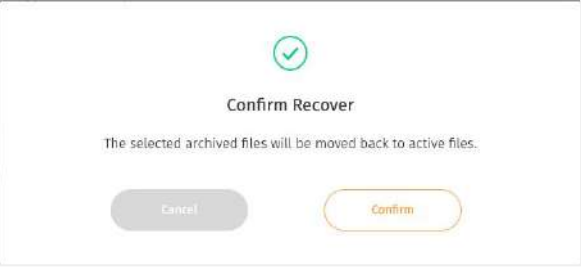

Select the file you would like to recover in the "Archived" section. You can select multiple files at one time. Note: Files archived for more than 6 months are not recoverable.

↖ At the bottom of the screen, Click on the Recover button "

↑ Click "Confirm" to recover the file. Recovered files can be viewed in "Files" section.

### **Managing Documents ○** Sending Messages to User

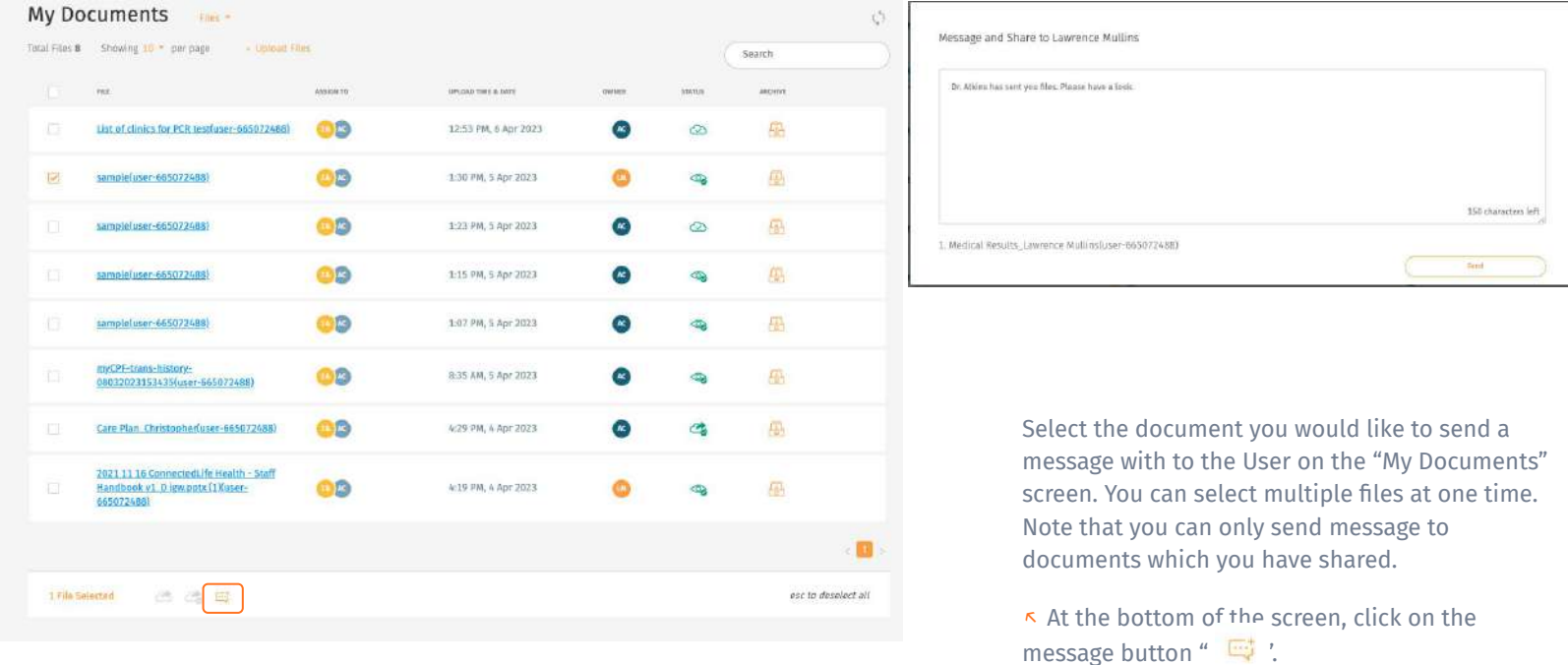

↑ Type the message then click "Send".

# **Specialist**

- **Overview** 
	- Stride Level Analysis
	- Stride Pattern Analysis
	- Stride Duration Analysis
- ❘ Analysis
	- Stride Level Analysis
	- Discomfort Level
	- Discomfort Log

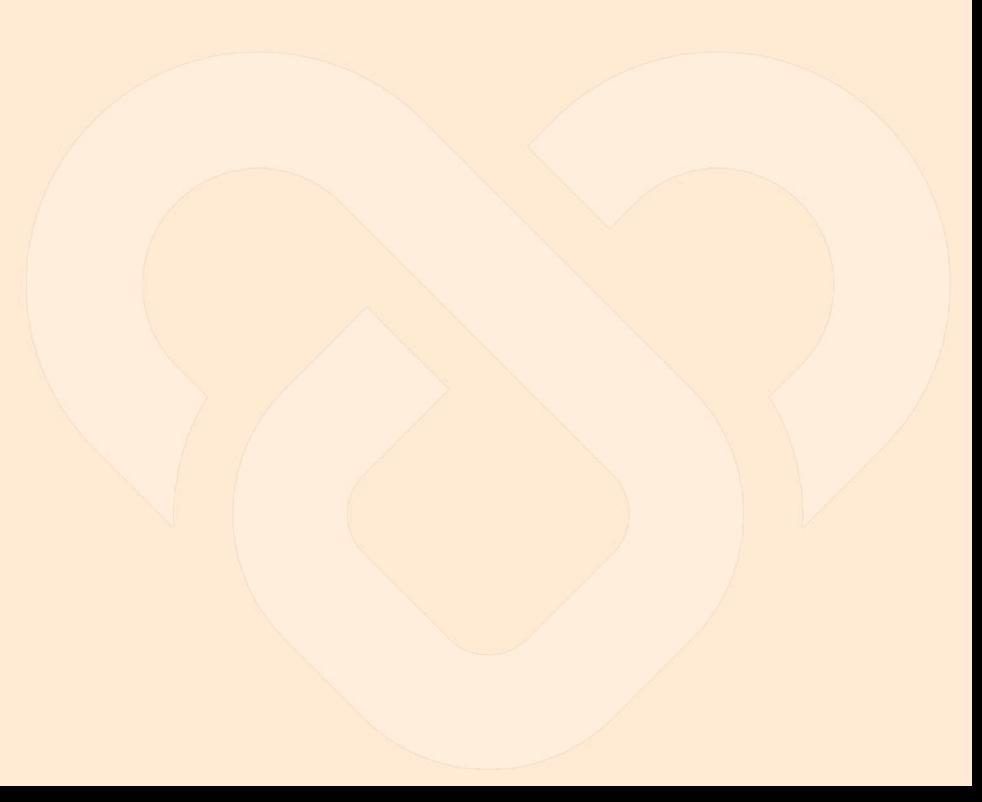

### **About Overview**

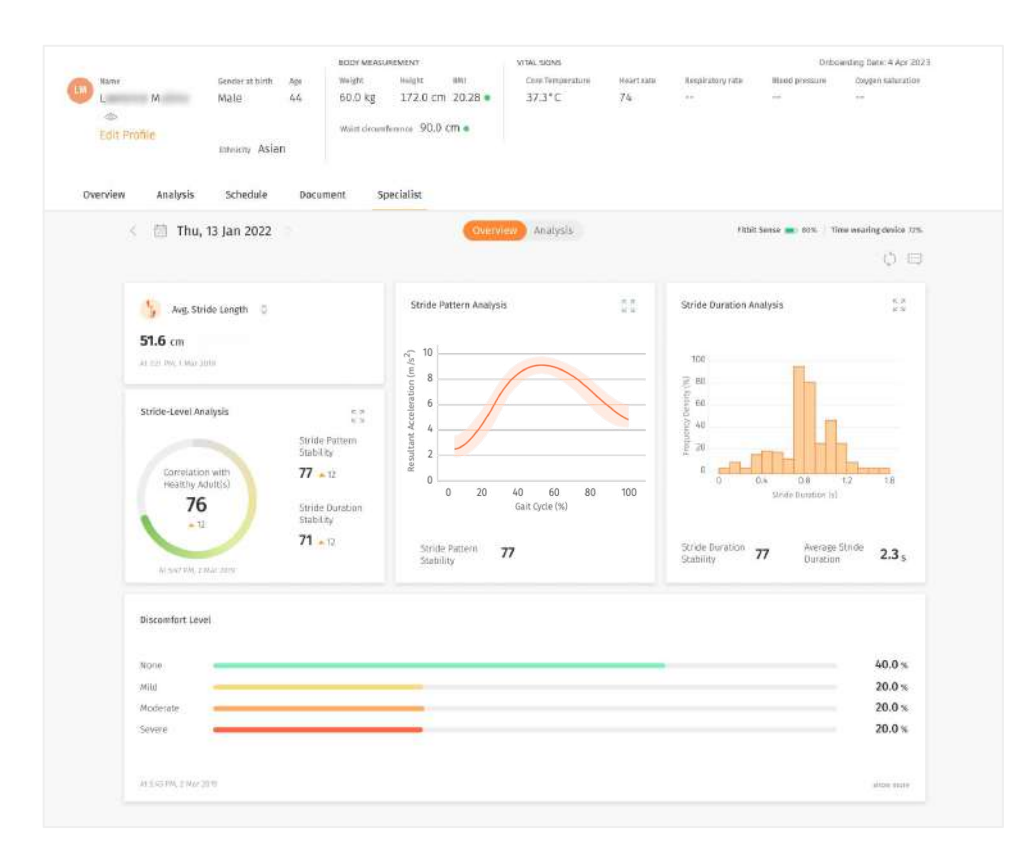

The Specialist tab provides more in-depth information about a user's wellbeing based on our unique AI models.

A glimpse of the features can be found below:

← Avg. Stride length: The data is gathered from Fitbit Sense device.

← Stride-Level Analysis: The data are generated by JIKU model based on accelerometer and gyroscope data.

← Stride Duration Analysis Distribution of the stride duration of the day. The data are generated by JIKU model.

← Stride Pattern Analysis Average pattern of User walking session. The data are generated by JIKU model.

← Discomfort Level: Manual log of discomfort level by Users.

### **Overview ○** Stride Level Analysis (ConnectedLife & JIKU Model)

#### **Biomechanical Model**

ConnectedLife has applied multivariate continuum statistics technologies to provide a variety of novel bio-mechanical metrics which summarize the spatiotemporal nature of wrist-worn wearable measured (inc. accelerometer and gyroscope) effects, in terms of both within- and between-individual variability, and including both continuum asymmetry assessments, and micro- and macro-scale movement stability.

#### **Sensors and Associated Recording**

Accelerometer measures activity against gravity. When we walk, we lift our foot up, we work against gravity and the work done increases gradually as we lift our foot upwards. When we gradually put our foot down, the work done decreases as we are working with gravity.

Hence any walking pattern will have an up and down pattern helping to determine a step. Please note when we turn, the step pattern will have a much bigger swing than observed in the normal walk.

Accelerometer and gyroscope data from a consumer health / fitness tracker can be recorded over time and this time series data can be analyzed to infer the health of a person's gait by evaluating walking pattern and stride duration.

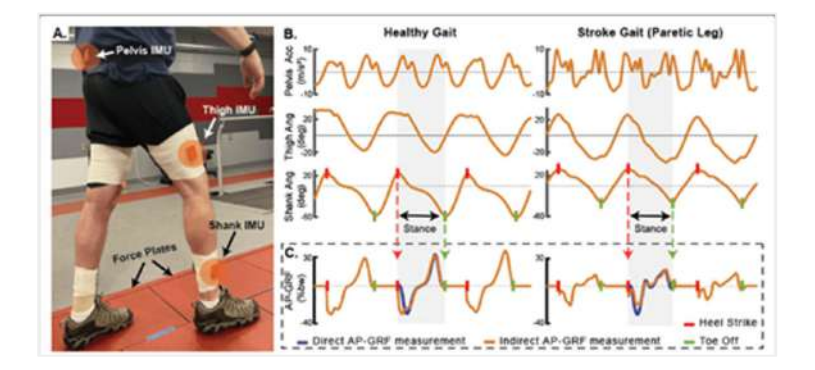

### **Overview ○** Stride Pattern Analysis

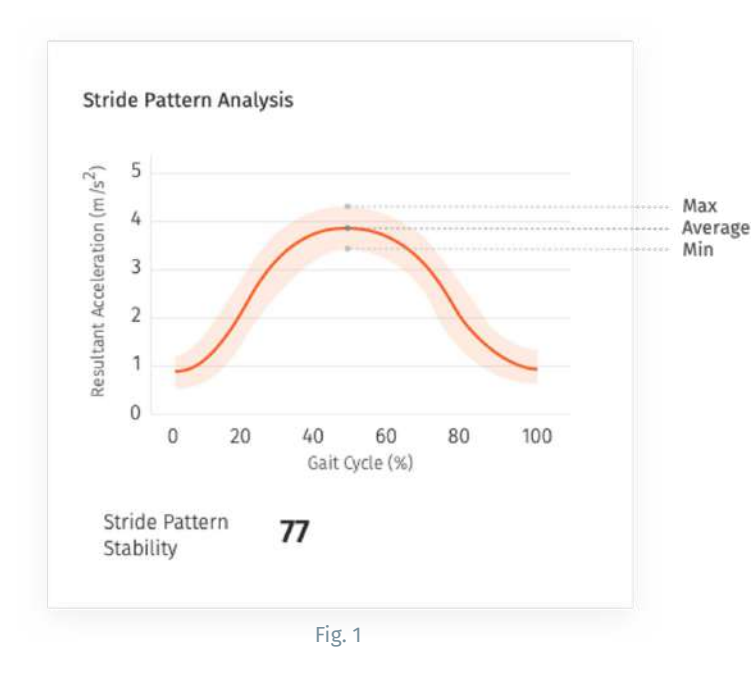

Every walking session will have a series of ups and downs, and when we overlap them all we will get the average pattern of the walking session. The consistency of this pattern is called Stride Pattern Stability which is indirectly proportional to the width of the band. Wider the band, less the pattern stability. This is seen in the widget (Fig 1):

There are 3 properties to review:

- 1. Acceleration absolute value
- 2. Shape of the curve (relative)
- 3. Width of the band

### **Overview** ○ Stride Pattern Analysis (cont.)

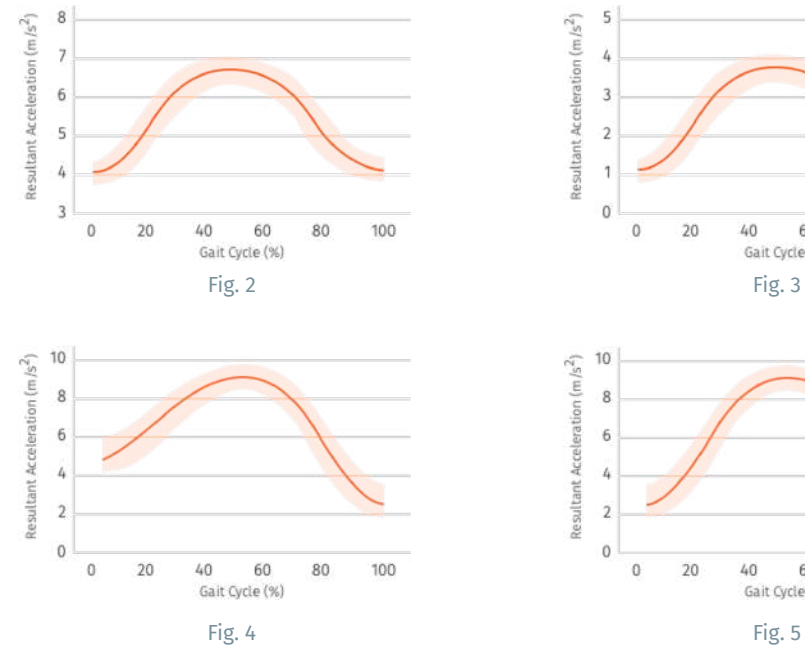

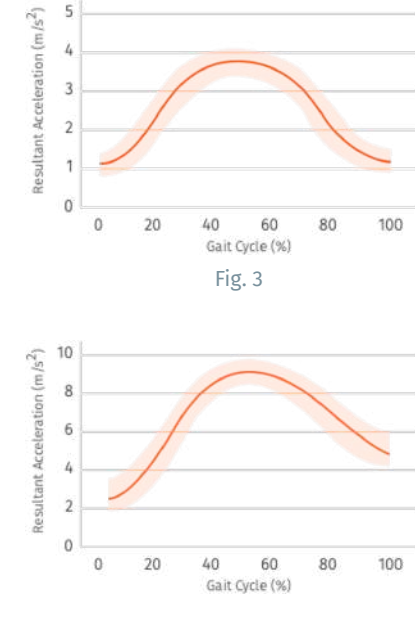

#### **1. Acceleration Absolute Value**

This is dependent on many external factors such as the height of the person, the environment they are walking in and the surface they are walking on, e.g.

#### (a) Position of the curve

For a clinician both Fig 2 and Fig 3 would mean the same as the curves looks similar and height of the curve is also similar.

#### (b) Start and end points of the curve

For a clinician, Fig 4 is of a person walking downhill with greater emphasis and extension on the placement of the foot down working with gravity, whereas Fig 5 is of a person walking uphill with greater emphasis and effort on the placement of the foot up working against gravity.

### **B** Overview ○ Stride Pattern Analysis (cont.)

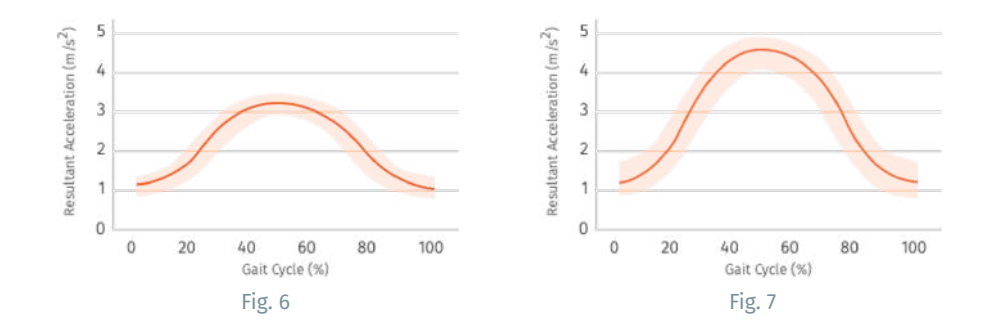

#### (c) Height of the curve

Greater the height of the person, greater the swing of the leg and so the difference between min and max values will be higher.

An unhealthy or shorter or older person walking gait will display smaller steps and will have shorter height Fig 6, whereas a healthy or taller or younger person walking gait will display longer stride and have a higher resultant acceleration Fig 7.

### **Overview** ○ Stride Pattern Analysis (cont.)

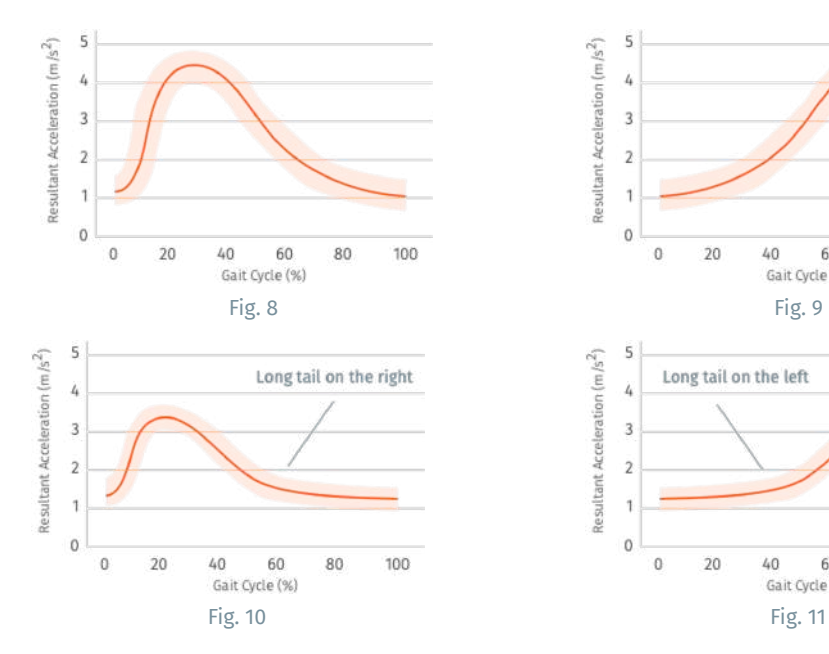

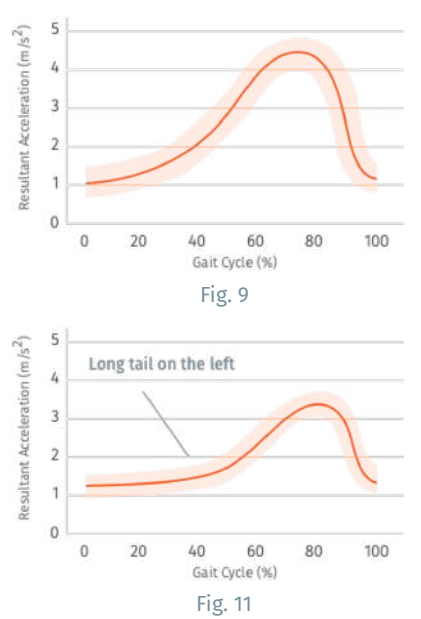

#### **2. Shape of the curve (relative)**

Shape of the curve gives a hint about the person's walking pattern. For a healthy walking gait, the curve should uniformly increase and uniformly decrease.

#### (a) Limping gait

Fig 8 the step down of the foot on the same side of the health tracker / smartwatch began earlier in the cycle than healthy / norm implying the person is limping on the same side of the tracker / watch.

Fig 9 the step down of the foot on the same side of the health tracker / smartwatch began later in the cycle than healthy / norm implying the person is limping on the same side of the tracker / watch.

#### (b) Dragging gait

Fig 10 the step down after the foot is put down lasts for a longer time. This implies the person is dragging their foot and on the same side of the watch. In Fig 11, the person is dragging their foot on the opposite side of the watch.

### **B** Overview ○ Stride Pattern Analysis (cont.)

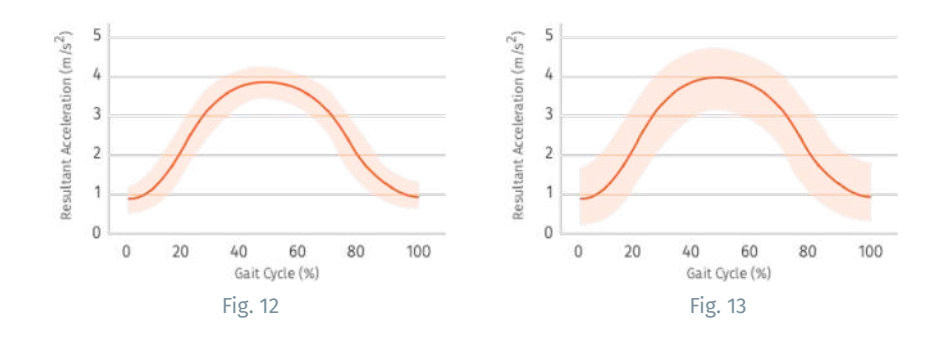

#### **3. Width of the band**

Width of the band is another interesting factor to observe, the thinner the band the more confident we are of the quality of the data, i.e. there is less noise.

Fig 12: the pattern is consistent.

Fig 13: the variation in walking pattern is high.

The width of the band is inversely proportional to the stable walking data.

### **Overview** ○ Stride Duration Analysis

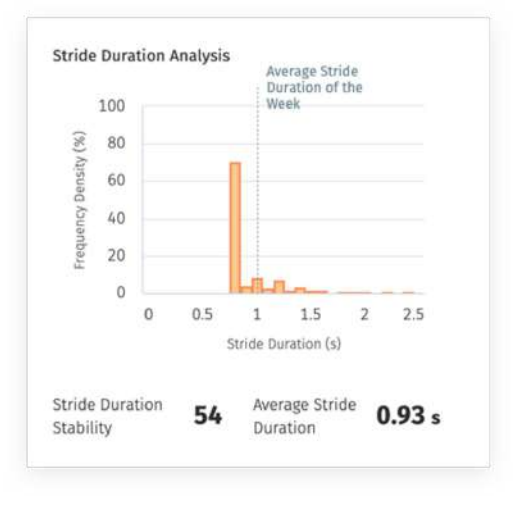

Fig. 14

#### **Stride Duration (Step start time and end time)**

If a person has a consistent walking pattern their stride time will more or less be consistent (same). However, take a scenario of a person who started walking at an expected pace and then due to discomfort (pain) had to slow down, monitoring such an occurrence would be useful.

Separately, when a person is making multiple u-turns while walking, the stride detected would be placed into two clusters.

Fig 14 is of a person that walks with speed 0.8s/ stride 70% of the time. Stride Duration Stability is how stable the stride time is.

*Note: If the chart has just one bar to 100%, stride duration stability = 100%, the greater the spread of the chart the lower the stride duration stability.*

### **About Analysis**

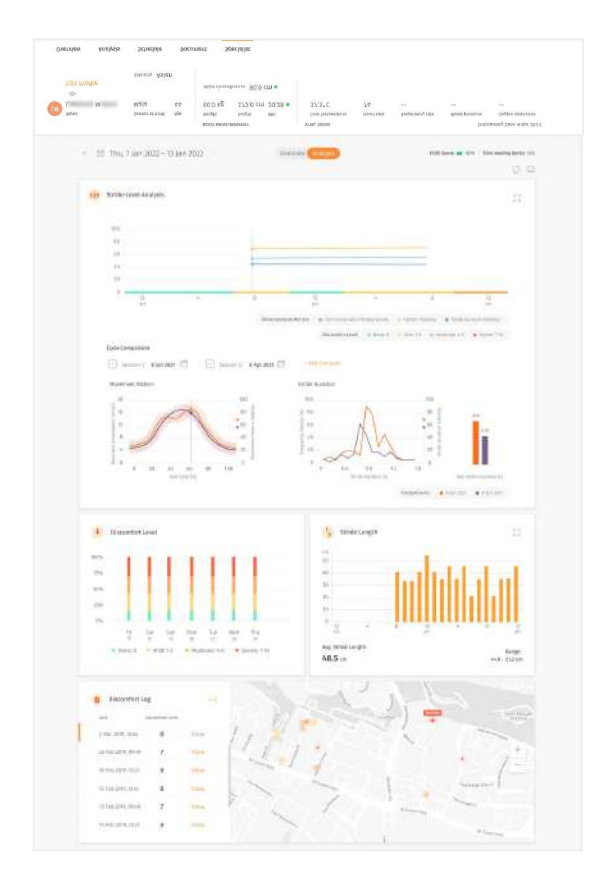

The analysis section includes the user's information, plotted into a graphical report format for easy viewing.

The data is mapped out in a format that allows you to see trends and understand the evolution of symptoms throughout the day.

You can use this information to track the User's recovery and update their treatment if required.

You can choose to see the analysis of a particular day or week by changing the date range on top left corner.

### **Analysis ○** Stride Duration Analysis

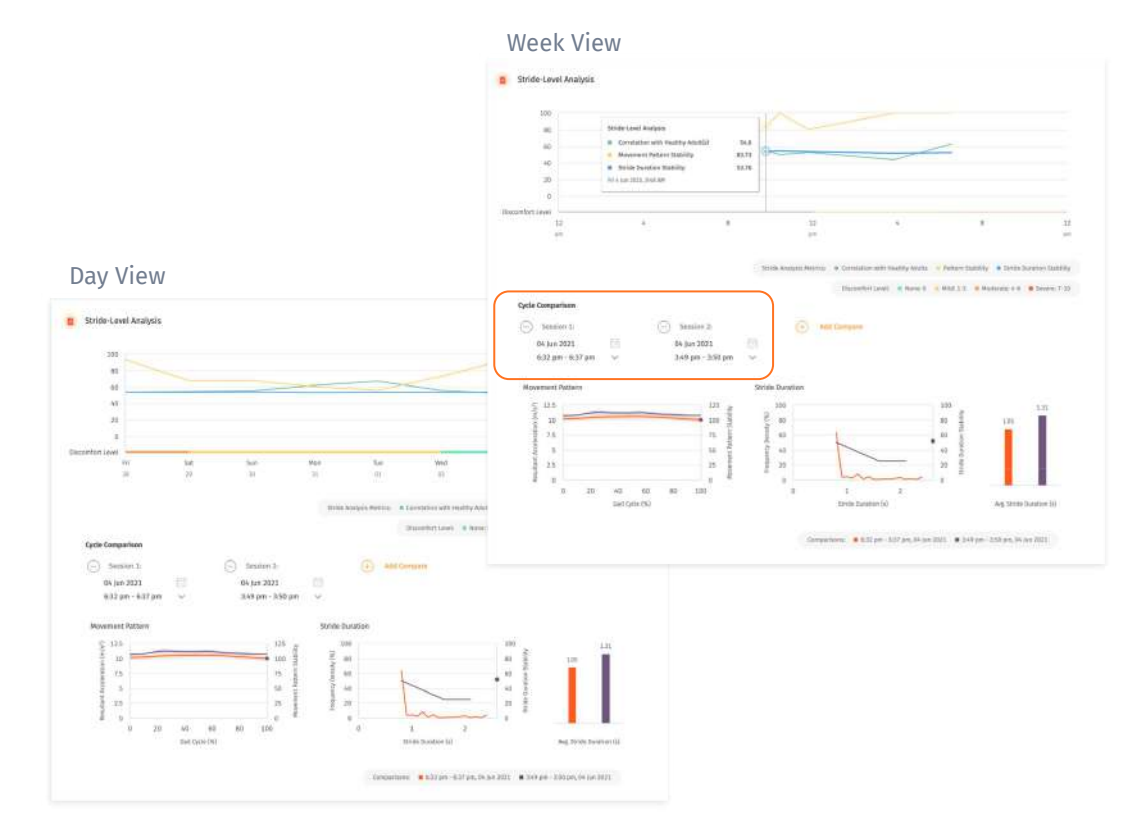

In the stride-level analysis widget, you can check the stride pattern of a user. The main metrics are Correlation with healthy Adults, Stride Pattern and Stride Duration.

In Cycle Comparison, You can make comparison between individual session or average session of a day. "Session" here means a continuous walking session.

For data collection purpose, you need to assign the exercise "walking" to your Users, so they can record their walking on their smartwatch. The walking data will be collected by the smartwatch during the recording.

### **Analysis ○** Stride Duration Analysis Cycle Comparison

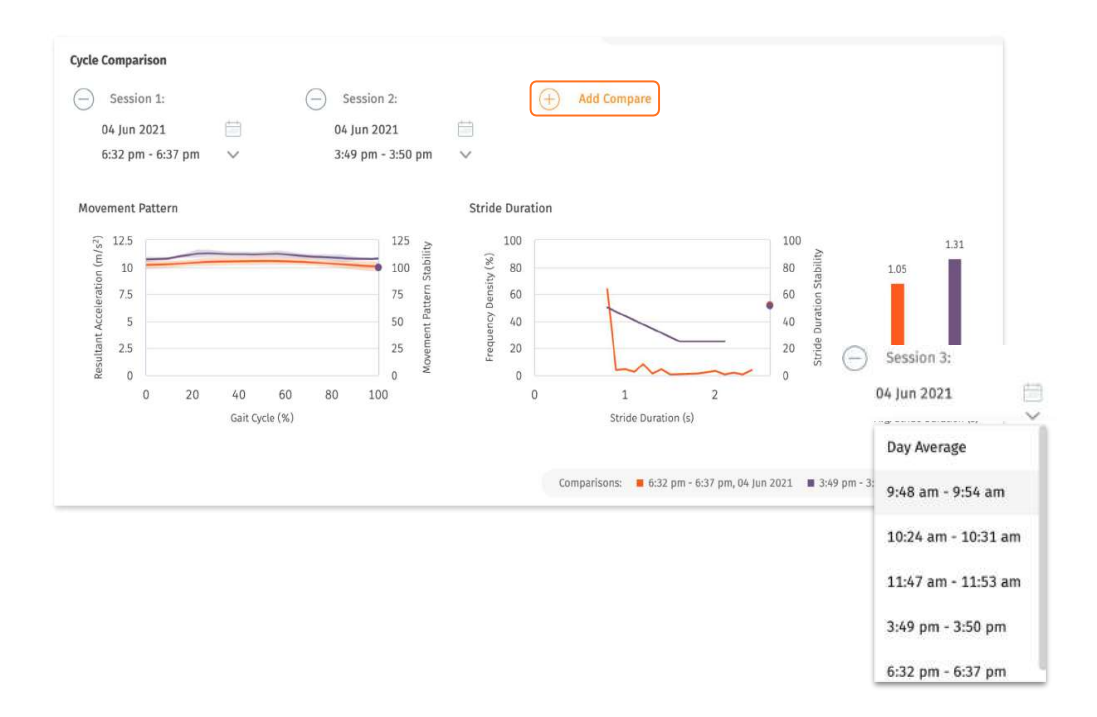

Cycle Comparison allows for multiple session comparison and plots.

The latest 2 sessions are shown by default. You can click on the " $\bigcap$  ' button to remove a session.

You can click on the "Add Compare" button to add a new comparison. Select a date first, then select a individual session or 'day average'. Day average is average of all the session of the day.

Note: Maximum comparison allowed is 4.

### **Analysis ○** Discomfort Level Analysis

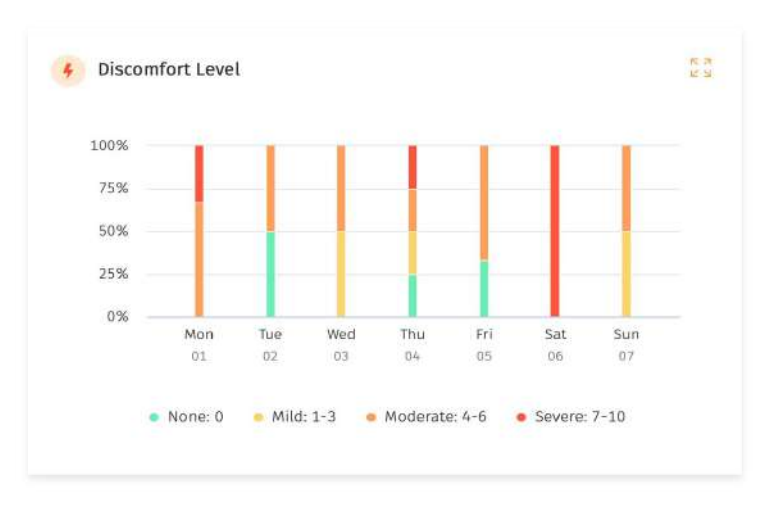

#### Week View

You can check the discomfort levels of the User in the following charts.

The user will log their discomfort level via the mobile app or smart watch.

 $\infty$ 

#### Day View

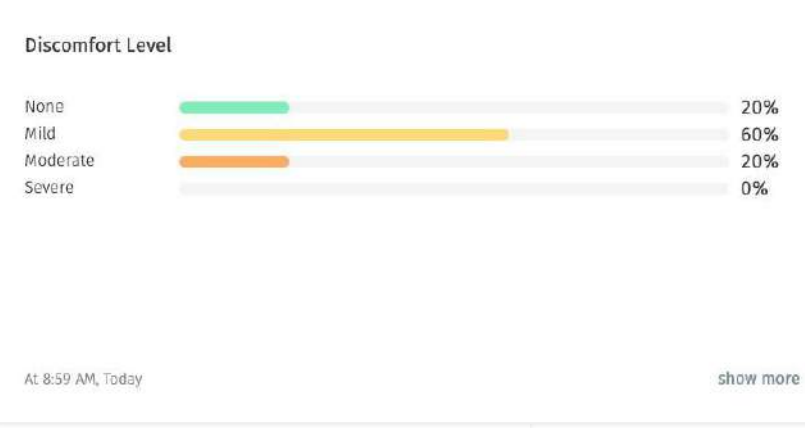

### **Analysis ○** Discomfort Level Analysis

#### Day View

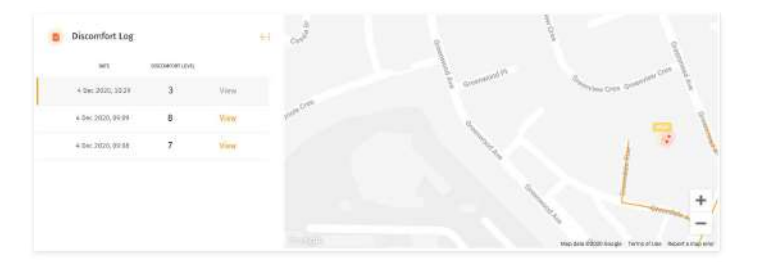

#### Week View

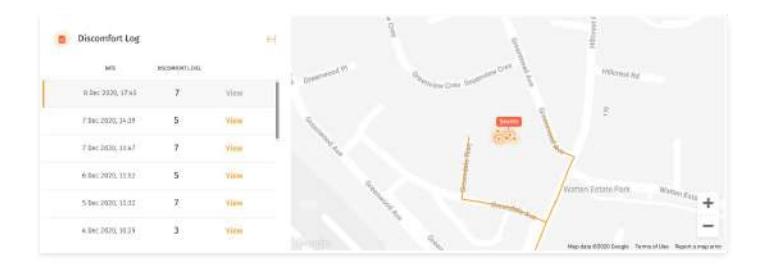

The discomfort log will reveal the location at which the User reported a certain discomfort level.

The timestamp and location are captured for each record.

## **User's Alerts/Nudges Management (coming soon)**

- ❘ View/Edit/Delete Alerts/Nudges
- Adding Alerts/Nudges Template
	- Add From Template
	- Add Custom Alerts/Nudges
	- Configuring the Rules Table
	- Configuring the Alert/Nudge Message

### **Alerts/Nudges ○** View/Edit/Delete Alerts/Nudges

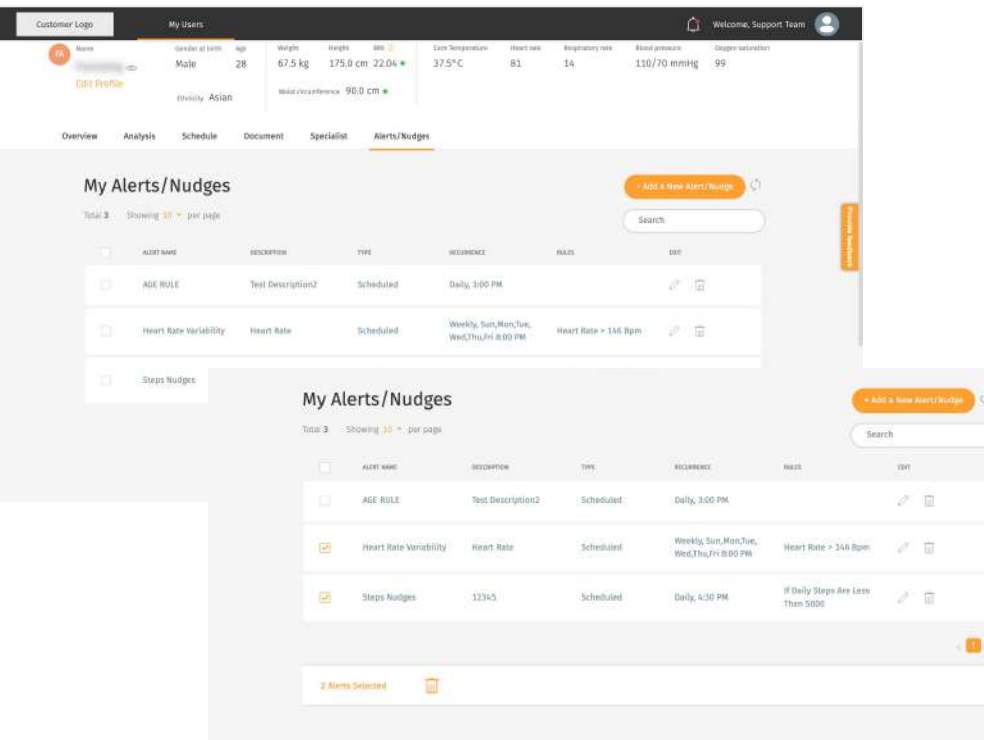

#### ↖ You can set alerts/nudges for a specific user under the user dashboard**> Alerts/Nudges tab.**

↖ Here the organisation administrator can create templates for alerts/nudges to be sent out to users, administrators, or support team members based on certain scenarios (e.g. if at 3pm, steps <3000, send nudge to "move more").

 $\sim$  You can edit using the button  $\mathbb{F}$  r delete the template by clicking on . You can also do a bulk delete by clining on the checkbox and selecting the button below.

. o

### **Alerts/Nudges ○** Add Alerts/Nudges

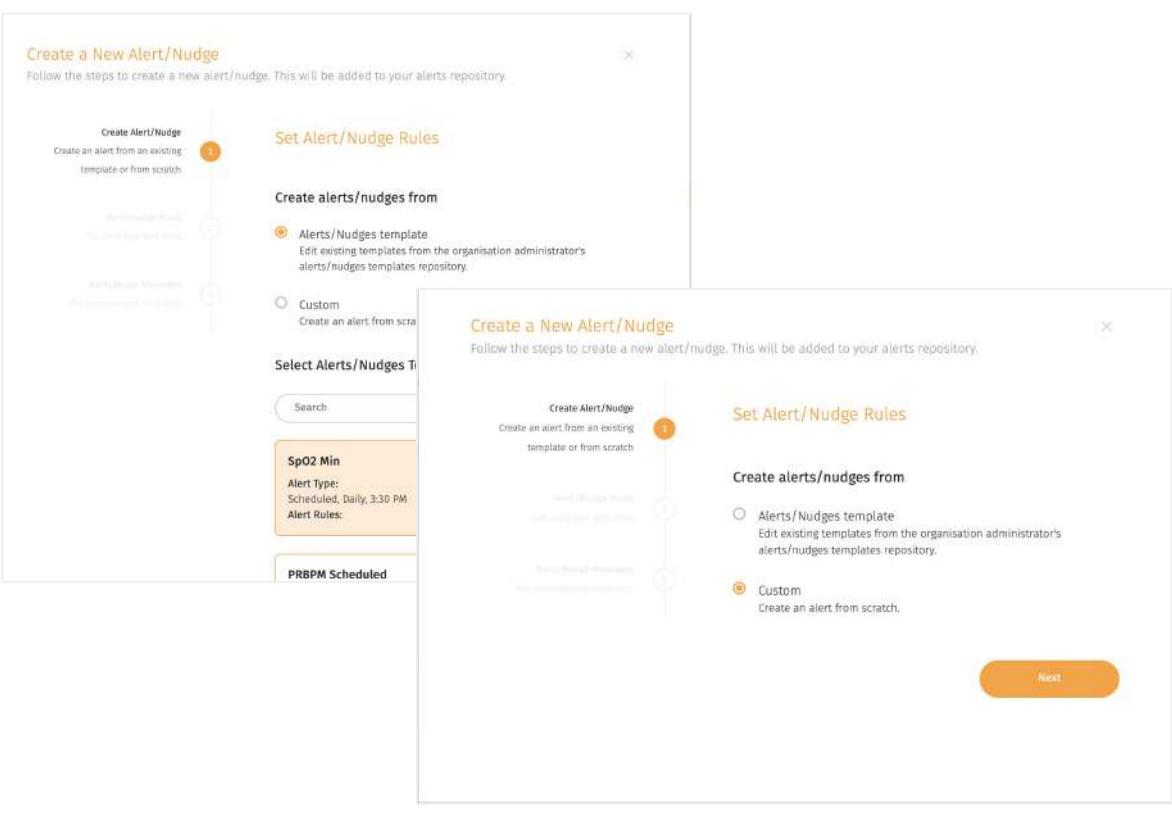

↖ You can set alerts/nudges for a specific user under the user dashboard **> Alerts/Nudges tab.**

↖ Here you can create alerts/nudges to be sent out to users, administrators, or other support team members based on certain scenarios (e.g. if at 3pm, steps <3000, send nudge to "move more").

There are two options to do so:

- Create from template (based on the organisation's existing repository)
- Create custom from scratch

 $\sim$  You can edit alerts/nudges using the  $\sim$ button or delete the template by clicking  $on$  butt $\overline{\mathbb{C}}$ You can also do a bulk delete by clicking on the checkbox and selecting the  $\equiv$  button below.

### **Adding Alerts/Nudges**  $\circ$  Configuring the Rules Table

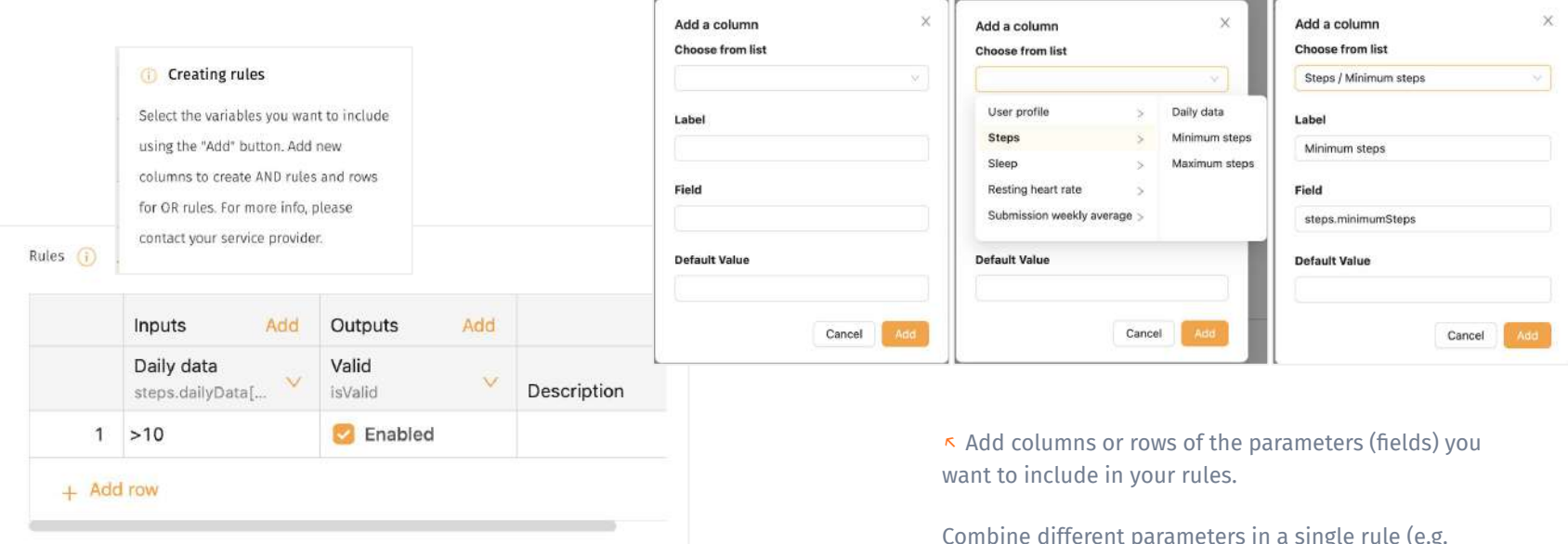

Combine different parameters in a single rule (e.g. when Steps >3000 and heart rate > 100 bpm) by adding more columns. Add different rules (e.g. Steps >3000 OR heart rate >100 bpm) by adding more rows.

For more info, please refer to the detailed documentation [here](https://docs.google.com/document/d/16jdOrOM2pTB2qJYGCBoS_S1ShuIc4N0l/edit?usp=sharing&ouid=109386367246148195891&rtpof=true&sd=true) (1) and [here](https://docs.google.com/document/d/19AAq-ZLTLWYFCyLGK0GlW0jXqgBVdZIz/edit?usp=drive_link&ouid=109386367246148195891&rtpof=true&sd=true) (2).